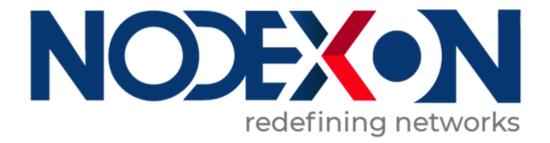

# NX-AP Outdoor Access Point Series NXOS User Guide

#### **Copyright Statement**

#### Nodexon Networks©2020

Nodexon Networks reserves all copyrights of this document. Any reproduction, excerption, backup, modification, transmission, translation or commercial use of this document or any portion of this document, in any form or by any means, without the prior written consent of Nodexon Networks is prohibited.

#### **Exemption Statement**

This document is provided "as is". The contents of this document are subject to change without any notice. Please obtain the latest information through the Nodexon Networks website. Nodexon Networks endeavors to ensure content accuracy and will not shoulder any responsibility for losses and damages caused due to content omissions, inaccuracies or errors.

#### Preface

Thank you for using our products. This manual matches the NXOS User Guide

#### Audience

This manual is intended for:

- Network engineers
- Technical support and servicing engineers
- Network administrators

#### **Obtaining Technical Assistance**

Website:https://www.nodexon.com/ Technical Support Website:https://nodexon.com/support Community:http://www.nodexon.com/community Technical Support Email:support@nodexon.com Case Portal :https://www.nodexon.com/caseportal

# 1 Web-based Configuration

# 1.1 Overview

A user accesses the Web-based management system using a browser such as Internet Explorer (IE) to manage the AP device.

Web-based management involves two parts: Web server and Web client. A Web server is integrated into a device to receive and process requests sent from a client (for example, read a Web file or execute a command request) and returns the processing results to the client. Generally, a Web client refers to a Web browser.

Currently, this file is applicable to only AP devices.

# **1.2 Application**

| Application          | Description                                                                    |
|----------------------|--------------------------------------------------------------------------------|
| Web-based Management | After configuring, a user can access the Web-based management system through a |
|                      | browser.                                                                       |

# 1.2.1 Web-based Management

## Scenario

As shown in the following figure, an administrator can access a device through a browser on a PC to manage the device.

Figure 1-1

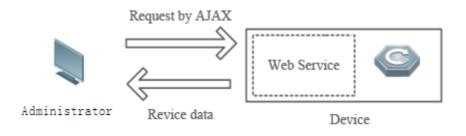

 Note
 The Web management system integrates configuration commands and sends them to the device through AJAX requests.

 Web service is enabled on the device to process HTTP requests to return requested data.

#### **Function Deployment**

**U** Configuration Environment Requirements

#### **Requirements for Client**

- An administrator logs in to the Web-based management system using the Web browser on a client to manage the device. Generally, a client refers to a PC. It may also be other mobile terminal devices, for example, a laptop.
- Browsers supported: IE7.0, IE8.0, IE9.0, IE10.0, IE11.0, Google chrome, Firefox, and some IE kernel-based browsers (for example, Maxthon). Exceptions such as messy code and format errors may occur when other browsers are used.
- Resolution: It is recommended that the resolution be set to 1024 x 768, 1280 x 1024, or 1440 x 960. Exceptions such as font alignment error and format error may occur when other resolutions are selected.

#### Requirements for server

- The Web service must be enabled for the AP device.
- Login authentication information for Web-based management must be configured for the AP device.
- A management IP address must be configured for the AP device.

#### **凶** Default Configuration

The following table lists the Web management system default configuration.

| Feature       | Default Settings |
|---------------|------------------|
| Web service   | Enabled          |
| Management IP | 192.168.110.1    |

| Default Username/Password | Permission Description                    |
|---------------------------|-------------------------------------------|
| admin/admin               | Super administrator with all permissions. |

#### Login

You can type http://X.X.X.X (management IP address) in the address bar of a browser and press Enter to access the login page, as shown in the following figure.

Figure 1-2 Login page

| NODEXEN                                                                                            |                    |
|----------------------------------------------------------------------------------------------------|--------------------|
| Access P<br>Wireless Control, Comm<br>Everywhere<br>IE8/9/10/11, Google Chrome, and 3<br>supported | nunication         |
| Please enter the administrator                                                                     | username           |
| Please enter the administrator                                                                     | password           |
| Login                                                                                              |                    |
| Forget your password?                                                                              | Simplified Chinese |

After typing the username and password, click Login.

Enter the username and password. Click Login to access the Web management system.

Click **Online Service** for configuration help.

# 1.3 Web-based Configuration

# 1.3.1 Quick Settings

Build a WiFi network for STAs to access for Internet services.

|                                                                                                    | ×                                       |
|----------------------------------------------------------------------------------------------------|-----------------------------------------|
| DHCP in others devices DHCF                                                                                                    | •)))                                    |
|                                                                                                    | ireless Routing Mode                    |
| VLAN: 1 *                                                                                                    | P in AP                                 |
| Internet Connection Type: DHCP (Dynamic IP)                                                                                                    |                                         |
| DHCP IP: 172.21.157.78                                                                                                    |                                         |
| Note:This function is designed for ease of use based on user scenario. It is function via Web instead of CLI. Aggregate port configuration is not support | -                                       |
|                                                                                                    | Next                                    |
| The <b>Quick Settings</b> page is displayed after successfully logging in to the setting state, as shown in the preceding figure.                         | e Web if the device is in the default f |

2) The **Quick Settings** page is also displayed when you click the **Quick Settings** link in the upper-right corner on the homepage.

The device supporting NAT can work in AP access mode or wireless routing mode.

| Quick Settings—External Network Setting                                                             | s X                                                                                      |
|----------------------------------------------------------------------------------------------------|------------------------------------------------------------------------------------------|
| ······································                                                              |                                                                                          |
| • AP Access Mode                                                                                    | e O Wireless Routing Mode                                                                |
| DHCP in others devices                                                                              | DHCP in AP                                                                               |
| VLAN: 1                                                                                             | *                                                                                        |
| Internet Connection Type: DHCP (Dynamic IP)                                                         | v                                                                                        |
| DHCP IP: 172.21.157.78                                                                              |                                                                                          |
| Note:This function is designed for ease of use ba function via Web instead of CLI. Aggregate port o | sed on user scenario. It is recommended to configure the configuration is not supported. |
|                                                                                                    | Next                                                                                     |
|                                                                                                    |                                                                                          |

A device not supporting NAT can work only in AP access mode.

| Quick Settings—E          | External Network Settings                |                                               | $\times$ |
|---------------------------|------------------------------------------|-----------------------------------------------|----------|
|                           |                                          |                                               | ^        |
|                           | AP Access Mode                           | • Wireless Routing Mode                       |          |
|                           | DHCP in others devices                   | DHCP in AP                                    |          |
|                           |                                          |                                               |          |
| Port:                     | Gi0/1 •                                  | (If you want to change the port, please go to |          |
|                           | device configuration.)                   |                                               |          |
| Internet Connection Type: | Static IP (Dedicated IP)                 | ]                                             | L        |
| IP:                       |                                          | *                                             | L        |
| IP Mask:                  |                                          | •                                             | L        |
| Default Gateway:          |                                          | *                                             | I.       |
| NAT:                      | Check this box if you want to addresses. | convert all internal addresses to external    | -        |
|                           |                                          | Next                                          |          |

| Quick Settings—W         | /iFi                                        | ×                |
|--------------------------|---------------------------------------------|------------------|
| SSID:                    | Eweb_7EF51                                  | *                |
| WiFi Password:           | •••••                                       | Show Password    |
| DHCP:                    | Enable (IP addresses are allo               | cated by AP)     |
| Vlan ID:                 | 1                                           |                  |
| IP Range:                | 192.168.1 1 to 254                          |                  |
| DHCP Gateway:            | 192.168.1.1                                 |                  |
| Preferred DNS Server:    | 114.114.114                                 | Optional         |
| Secondary DNS Server:    |                                             | Optional         |
|                          |                                             | Back Finish      |
| nfigure the WiFi paramet | ters, and click <b>Finish</b> to finish the | e configuration. |

- All quick settings are scenario-based settings. And some of the configuration is delivered by default. If configurations such as NAT, interface, or address pool are changed via CLI or MACC system, it is recommended to not change the configuration again via Quick Settings, otherwise there could be incompatibility.
- If the AP device is in access mode, it is recommended to build the gateway and address pool on the other device. If the AP device is in routing mode, it is recommended to build the gateway and address pool on the AP device and configure the NAT for it.

# 1.3.2 Monitor

#### 1.3.2.1 Dashboard

The Dashboard enables viewing basic information for the AP device, including the device MAC address, device model, system alarm information, flow trends of AP device ports, latest trends of all management APs, and STA information

corresponding to each management AP. In addition, it enables you to know the distribution condition of STA signal strength in real time.

| Dashboard       |                |       |                                                                  |                                             |         |                                       |
|-----------------|----------------|-------|------------------------------------------------------------------|---------------------------------------------|---------|---------------------------------------|
| CPU: 7.60%      | Memory : 75.9% | 0 Cur | tem Time<br>rrent Time: 1970-01-15 (<br>nning Time: 14 Day(s) 0; | 12:38:45<br>2 Hour(s) 38 Minute(s) 46 Secor |         | 1.1(5)B81P2T3, Release(03213015)<br>7 |
| ≡ Traffic Tende | ency           |       |                                                                  |                                             |         |                                       |
| 0.75            |                |       |                                                                  |                                             |         | RX Traffic<br>TX Traffic              |
| 0.50            |                |       |                                                                  |                                             |         |                                       |
| 0.25            |                | 0     |                                                                  | 0                                           |         |                                       |
| 0.00            | 02:38:30       | 02:3  | 38:35                                                            | 02:3                                        | 18:40   | 02:38:45                              |
| ≡ Top 10 Traffi | ics Downlink • |       | <u>Detail</u>                                                    | $\equiv$ RSSI Distribution                  |         | Detail                                |
|                 |                |       |                                                                  |                                             |         |                                       |
|                 | No Da          | ita   |                                                                  |                                             | No Data |                                       |

Click the **Details** link in the upper-right corner to view more system alarm information.

Click the **View Detail** link in the lower left corner to view the STA details on the displayed page, for example, the MAC address and RSSI.

#### 1.3.2.2 User Info

User information is displayed here.

| User    | Info                       |                          |           |                  |               |            |                |                       |             |
|---------|----------------------------|--------------------------|-----------|------------------|---------------|------------|----------------|-----------------------|-------------|
| Note:   | If you want to delete STAs | from blacklist, please g | o to Blac | klist/Whitelist. |               |            |                |                       |             |
| C Refre | esh 🛛 🔂 Blacklist          |                          |           |                  |               |            | MA             | AC-based:             | Search      |
|         | STA                        | MAC                      | \$        | Link Duration 👙  | Speed(Kbps) 🜲 | RSSI(dB) ≑ | Channel(Radio) | Network               | Action      |
|         |                            |                          |           |                  | No Record F   | ound       |                |                       |             |
| Show    | No.: 10 • Total Cou        | int:0                    |           |                  |               |            |                | I∉ First ∢ Pre Next ▶ | Last 🕅 1 GO |
|         |                            |                          |           |                  |               |            |                |                       |             |

## 1.3.3 Network

#### 1.3.3.1 WiFi/WLAN

A Wireless Local Area Network (WLAN) refers to a network system that allows different PCs to communicate and share resources with each other by interconnecting different PCs through wireless communication technologies. The essence of a WLAN is that PCs are interconnected with each other in wireless rather than wired mode, thus constructing a network and allowing terminals to move more flexibly.

Wi-Fi or WiFi is a technology for wireless local area networking with devices based on the IEEE 802.11 standards. Devices that can use Wi-Fi technology include personal computers, video-game consoles, smartphones, digital cameras, tablet computers, smart TVs, digital audio players and modern printers. Wi-Fi compatible devices can connect to the Internet via a WLAN and a wireless access point. Such an access point (or hotspot) has a range of about 20 meters (66 feet) indoors and a greater range outdoors. Hotspot coverage can be as small as a single room with walls that block radio waves, or as large as many square kilometers achieved by using multiple overlapping access points.

Service Set Identifier (SSID), also referred to as ESSID: It is used to distinguish different networks, that is, identifying an ESS. An SSID contains a maximum of 32 characters. A WNIC configured with different SSIDs can access different networks. SSIDs are usually broadcasted by an AP or a wireless router. The scanning function delivered with the XP can be used to view SSIDs within the current area. In consideration of security, SSIDs may not be broadcasted. In this case, users need to manually set SSIDs to access corresponding networks. To be simple, an SSID is the name of a WLAN. Only computers with the same SSID can communicate with each other.

The WLAN allows wireless STAs to access the AP through WiFi for Internet services. Multiple WLANs can be added or deleted.

| WiFi-1 🕂 🗸       |                      |                 |
|------------------|----------------------|-----------------|
| SSID:            | Eweb_AAAA1           | *               |
| Encryption Type: | WPA/WPA2-PSK         |                 |
| WiFi Password:   |                      | * Show Password |
|                  | >> Advanced Settings |                 |
| I                | Save Delete          |                 |

The following figure shows the page for adding a WLAN.

Adding WiFi/WLAN

| WiFi-1 WiFi-2 ×     | + ~               |                 |
|---------------------|-------------------|-----------------|
| SSID: Ewe           | eb_AAAA2          | *               |
| Encryption Type: WP | PAWPA2-PSK        |                 |
| WiFi Password: ewe  | ebwifi            | * Show Password |
| ····· » /           | Advanced Settings |                 |
| s                   | Save              |                 |
|                     |                   |                 |
|                     |                   |                 |
| 1                   |                   |                 |

- 1) Click +, and a new panel for WiFi configuration is displayed.
- 2) Set the WiFi parameters.
- 3) Click **Save** to finish the configuration.
- Editing the WLAN

| WiFi-1 WiFi-2    | · + ~                |                   |
|------------------|----------------------|-------------------|
| SSID:            | Eweb_AAAA2           | *                 |
| Encryption Type: | WPA/WPA2-PSK         |                   |
| WiFi Password:   | ewebwifi             | * 🖉 Show Password |
|                  | >> Advanced Settings |                   |
|                  | Save                 |                   |

- 1) Click the WiFi panel you want to edit.
- 2) Edit the WiFi configuration.
- 3) Click Save. The Edit succeeded message is displayed.
- Deleting WLANs

| WiFi-1 + ~       |                      |                 |
|------------------|----------------------|-----------------|
| SSID:            | Eweb_AAAA1           | *               |
| Encryption Type: | WPA/WPA2-PSK         |                 |
| WiFi Password:   | •••••                | * Show Password |
|                  | >> Advanced Settings |                 |
| I                | Save Delete          |                 |

- 1) Click the WiFi panel you want to delete.
- 2) Click Delete.
- 3) Click **OK** in the dialog box displayed to finish the deletion operation.

#### 1.3.3.2 Wireless Channel Settings

Wireless channels transmit RF medium between APs and wireless STAs. The use of channels varies with different countries and frequency bands. For example, the 2.4 GHz frequency band can be configured with 13 channels (channel 1 to channel 13), and the 5 GHz frequency band can be configured with five channels (channels 149, 153, 157, 161, and 165). The overlapping channels in the 2.4 GHz frequency band generate interference. It is recommended that these channels be configured as non-overlapping channels (for example, channels 1, 6, and 11) to avoid radio signal collision. The five channels in the 5 GHz frequency band do not overlap or generate interference.

Wireless channel settings are mainly about adjusting the strength of the WiFi signal sent out by the device. Channel parameters can be set for the 2.4G and 5G networks.

Enabling a 2.4G network

| Channel                                                                                                    |             |                                  |                    |  |  |  |
|----------------------------------------------------------------------------------------------------|-------------|----------------------------------|--------------------|--|--|--|
| Note: If the signal is unstable or poor, please modify the following parameters.<br>Note: Take the following factors into consideration: antenna installation, signal interference, magnetic fields, and walls. |             |                                  |                    |  |  |  |
| 2.40                                                                                                    | G Network:  | Force switching from 2.4GHz to 9 | 5GHz Network]      |  |  |  |
|                                                                                                    | Country:    | Ŧ                                |                    |  |  |  |
| Radi                                                                                                    | io Channel: | Ŧ                                | Current Channel: 1 |  |  |  |
| RF                                                                                                    | Bandwidth:  | 20MHZ •                          |                    |  |  |  |
|                                                                                                    | RSSI:       | Through-wall                     |                    |  |  |  |
| Max                                                                                                    | STA Count:  | 32                               | (range: 1-156)     |  |  |  |
| 50                                                                                                    | G Network:  | OFF                              |                    |  |  |  |
|                                                                                                    |             | Save                             |                    |  |  |  |
|                                                                                                    |             |                                  |                    |  |  |  |
| 1) Click                                                                                                    | ON          | to enable or disable the 2       | 4G network.        |  |  |  |

- 2) Click Enforce switch from 2.4GHz to 5GHz Network to forcibly switch the network type.
- Enabling the 5G network

| Channel        |                                                                                                    |
|----------------|----------------------------------------------------------------------------------------------------|
| _              | le or poor, please modify the following parameters.<br>ctors into consideration: antenna installation, signal interference, magnetic fields, and walls.                                                                                                    |
| 2.4G Network:  | OFF                                                                                                    |
| 5G Network:    | [Force switching from 5GHz to 2.4GHz Network]                                                                                                    |
| Country:       | The second second secon |
| Radio Channel: | Current Channel: 36                                                                                                    |
| RF Bandwidth:  | 20MHZ •                                                                                                    |
| RSSI:          | Through-wall •                                                                                                    |
| Max STA Count: | 32 (range: 1-100)                                                                                                    |
|                | Save                                                                                                    |
|                |                                                                                                    |
| 1) Click ON    | to enable or disable the 5G network.                                                                                                    |

2) Click Enforce switch from 5GHz to 2.4GHz Network to forcibly switch the network type to a 2.4G network.

#### 1.3.3.3 External Network Settings

External network settings are mainly about configuration of the communication mode between the AP and external network. Two communication modes are available: Bridge mode and NAT mode.

In **Bridge Mode**, the Nodexon APs act as bridges, allowing wireless clients to obtain their IP addresses from an upstream DHCP server.

In **NAT Mode**, the Nodexon APs run as DHCP servers to assign IP addresses to wireless clients out of a private 10.x.x.x IP address pool behind a NAT.

A The AP you use might not support this function, which is subject to the actual menu items.

|                                                                                                 | designed for ease of use based<br>uration is not supported. | on user scenario. It is recommended to configure the function via Web instead of CLI |
|-------------------------------------------------------------------------------------------------|-------------------------------------------------------------|--------------------------------------------------------------------------------------|
|                                                                                                 | • Bridge Mode<br>DHCP in others devices                     | NAT Mode  DHCP in AP                                                                 |
| VLAN                                                                                            | : 1                                                         |                                                                                      |
| Internet Connectio<br>Type                                                                      | Static IP (Dedicated IP)                                    |                                                                                      |
| IF                                                                                              | 192.168.110.1                                               | (in the same subnet with the uplink device)                                          |
| Masł                                                                                            | 255.255.255.0                                               | *                                                                                    |
| Default Gateway                                                                                 | :                                                           | Optional                                                                             |
|                                                                                                 | Save                                                        |                                                                                      |
|                                                                                                 |                                                             | on user scenario. It is recommended to configure the function via Web instead of Cl  |
| Note: This function is<br>Aggregate port config                                                 | designed for ease of use based                              | on user scenario. It is recommended to configure the function via Web instead of Cl  |
| Note: This function is<br>Aggregate port config                                                 | designed for ease of use based<br>uration is not supported. | <ul> <li>NAT Mode</li> </ul>                                                         |
| Note: This function is<br>Aggregate port config<br>Aggregate port config                        | designed for ease of use based<br>uration is not supported. | • NAT Mode<br>DHCP in AP                                                             |
| Note: This function is<br>Aggregate port config<br>Port:<br>Internet Connection                 | designed for ease of use based<br>uration is not supported. | • NAT Mode<br>DHCP in AP                                                             |
| Note: This function is<br>Aggregate port config<br>Port:<br>Internet Connection<br>Type:        | designed for ease of use based<br>uration is not supported. | • NAT Mode<br>DHCP in AP                                                             |
| Note: This function is<br>Aggregate port config<br>Port:<br>Internet Connection<br>Type:<br>IP: | designed for ease of use based<br>uration is not supported. | • NAT Mode<br>DHCP in AP                                                             |

You can select the AP working mode to determine the AP role and then configure based on the corresponding working mode.

Set corresponding parameters and save the configuration.

#### 1.3.3.4 Wireless Bridging

Multiple APs are connected to each other in a wireless repeater or bridging mode to connect distributed networks and spread wireless signals. An AP device can be regarded as a repeater. It spreads the front-end network and elongates the WiFi transmission distance for association and connection of STAs far away. Wireless bridging supports the 2.4G network and 5G network bridging.

Enable the 2.4G or 5G network bridging function as required, select the **Central Base Station** operating mode, and click **Save** to finish configuration.

#### 1.3.3.5 Internet Auth

Web authentication allows you to control user access to the Internet. The users can perform authentication on the browser without installing any application, which is easy and convenient. Web authentication can be classified into iPortal authentication based on the server location.

#### **Portal Authentication**

Unauthenticated users will be redirected to the specified website for authentication. If the Portal is not built into the AC, please select ePortal authentication.

| ePortal     | iPortal                                                                                                    | WeChat Authentication  | Marketing Authentication | Advanced |  |  |  |
|-------------|----------------------------------------------------------------------------------------------------|------------------------|--------------------------|----------|--|--|--|
| Note: Authe | Note: Authentication is based on the web controlling user access to the network. No authentication software is required on the client. Authentication can be done using common browsers. |                        |                          |          |  |  |  |
| eP          | ePortal Type : 🔘 ePortalv1 🛞 ePortalv2                                                                                                    |                        |                          |          |  |  |  |
|             | Server IP:                                                                                                    |                        | * [Other Server]         |          |  |  |  |
| Redi        | rection URL:                                                                                                    |                        | *                        |          |  |  |  |
|             | Portal Key:                                                                                                    |                        |                          |          |  |  |  |
| Authentic   | ation Server:                                                                                                    | All Servers 🔻          | [Radius Server Settings] |          |  |  |  |
| Accour      | nting Server:                                                                                                    | All Servers •          | ]                        |          |  |  |  |
| SI          | NMP Server:                                                                                                    | [SNMP Server] *        |                          |          |  |  |  |
|             | SSID:                                                                                                    | Please select an SSID. | [WiFi/WLAN Settings]     |          |  |  |  |
|             |                                                                                                    | Save Clear             |                          |          |  |  |  |
|             |                                                                                                    |                        |                          |          |  |  |  |

#### ↘ iPortal Authentication

Unauthenticated users will be redirected to the specified website for authentication. If the Portal is built into the AC, please select iPortal authentication.

| ePortal       | iPortal                                                                                     | WeChat Authentication           | Marketing Authentication           | Advanced |  |  |  |
|---------------|---------------------------------------------------------------------------------------------|---------------------------------|------------------------------------|----------|--|--|--|
| Authenticatio | Authentication Package:      Default Package      Custom Package [Local User] [Online User] |                                 |                                    |          |  |  |  |
| Authenti      | cation Mode                                                                                 | Use user information on the : • | [Radius Server] [SNMP Server       | 1        |  |  |  |
| iPortal       | Server Port:                                                                                |                                 | (Range: 1025-65535. Default: 8081) |          |  |  |  |
| AD P          | ush Mode :                                                                                  | No AD v                         | ]                                  |          |  |  |  |
|               | SSID:                                                                                       | Please select an SSID.          |                                    |          |  |  |  |
|               |                                                                                             | Save Clear                      |                                    |          |  |  |  |
|               |                                                                                             |                                 |                                    |          |  |  |  |
|               |                                                                                             |                                 |                                    |          |  |  |  |
|               |                                                                                             |                                 |                                    |          |  |  |  |
|               |                                                                                             |                                 |                                    |          |  |  |  |

#### **WeChat Authentication**

WeChat Auth is an authentication solution that relieves users from the need of entering usernames and passwords. Besides, it provides an AD space on WeChat for WiFi service providers.

The following two authentication modes are available: WiFi Auth 3.x and WiFi+SMS Auth. (The default is the WeChat template)

| ePortal     | iPortal                                                                                                    | WeChat Authentication                                                                                                    | Marketing Authentication | Advanced |  |  |
|-------------|----------------------------------------------------------------------------------------------------|----------------------------------------------------------------------------------------------------|--------------------------|----------|--|--|
|             | Note: WeChat Auth is an authentication solution that relieves users from the need of entering usernames and passwords. Besides, it provides an AD space on WeChat for WiFi service providers.<br>The following two Auth modes are available: WiFi Auth 3.x and WiFi+SMS Auth. (The default Auth template is WeChat template) |                                                                                                    |                          |          |  |  |
| WeChat Aut  | th Server IP:                                                                                                    | 112.124.31.88                                                                                                    | 0                        |          |  |  |
| WeChat Auth | Server Key:                                                                                                    |                                                                                                    | 0                        |          |  |  |
|             | Device IP:                                                                                                    |                                                                                                    | * @                      |          |  |  |
|             | Target WiFi:                                                                                                    | Please select an SSID.                                                                                                    | [WiFi/WLAN Settings]     |          |  |  |
|             | DNS:                                                                                                    |                                                                                                    | *                        |          |  |  |
|             |                                                                                                    | V Advanced Settings                                                                                                    |                          |          |  |  |
| Ot          | her Settings                                                                                                    | S [Advanced] [Auth Exempt]                                                                                                    |                          |          |  |  |
|             | SMS Auth:                                                                                                    | Auth: <u>[Marketing Auth]</u> If you want to enable the SMS Auth as well, please go to Marketing Auth to configure WMC-correlated authentication |                          |          |  |  |
| Or          | Online Clients: <u>[Online Clients]</u>                                                                                                    |                                                                                                    |                          |          |  |  |
|             |                                                                                                    | Save                                                                                                    |                          |          |  |  |

#### Choose Advanced Settings > Other Settings > Advanced.

| WeChat Auth-Advanced Settings                  |
|------------------------------------------------|
| Escape Clients Function ON View Escape Clients |
| Exempt PC Clients from OFF<br>Auth:            |
| Seamless Auth: ON                              |
|                                                |
|                                                |

#### Choose Advanced Settings > Other Settings > Auth Exempt.

| WeChat Auth-Auth Exempt          | : Settings                                                                                                    | × |
|----------------------------------|----------------------------------------------------------------------------------------------------|---|
|                                  | packets.                                                                                                    |   |
| Update Interval:                 | 180 (Range: 30-3600. Default: 180) The configuration sets the time interval to update online user information.                                                                                                    |   |
| Redirection HTTP Port:           | 80 (Range: 1-65535) Please use ',' to separate port numbers. You can configure up to 10 port numbers.                                                                                                    | L |
| Kick Inactive Users Off:         | Enabled                                                                                                    |   |
| MAC Authentication Bypass:       | (Configure the Radius server to apply this function to the WiFi configured with dot1x authentication) This is a kind of     MAC-based authentication exemption and mainly used for the authentication of devices such as printers. |   |
| Authentication-Exempted Network  | All users(including unauthorized users) can access the server IP address. You can configure up to 50 IP addresses.                                                                                                    |   |
| Resource:                        | IP: Mask: X +Add                                                                                                    |   |
| Authentication-Exempted User IP: | The user can access the network without authentication. You can configure up to 50 IP addresses.                                                                                                    |   |
|                                  | IP: Mask: × +Add                                                                                                    |   |
| Free Url:                        | Users access the URL address without authentication. The maximum configuration allows you to configure 50                                                                                                    |   |
|                                  | Free Urt: X +Add                                                                                                    |   |

#### **Marketing Authentication**

Marketing authentication is implemented on the WMC server based on the TR069 protocol.

The following three authentication modes are available: Fixed Account Auth, SMS Auth, and Auth Exempt (The default is the ePortalv1 template).

| ePortal    | iPortal                                                                                                    | WeChat Authentication            | Marketing Authentication | Advanced |  |  |
|------------|----------------------------------------------------------------------------------------------------|----------------------------------|--------------------------|----------|--|--|
|            | Note: Marketing Auth is implemented on the WMC server based on TR069 protocol.<br>The following three Auth modes are available: Fixed Account Auth, SMS Auth and Auth Exempt (The default Auth template is ePortalV1 template) |                                  |                          |          |  |  |
| Auth       | Server URL:                                                                                                    | http://112.124.31.88/mcp/tr0695  | 0                        |          |  |  |
| Aut        | th Server IP:                                                                                                    | 112.124.31.88                    | 0                        |          |  |  |
| Auth Redir | rection URL:                                                                                                    | http://112.124.31.88/auth/servle | 0                        |          |  |  |
| Auth       | Server Key:                                                                                                    |                                  | $\oslash$                |          |  |  |
|            | Target WiFi:                                                                                                    | Please select an SSID.           | [WiFi/WLAN Settings]     |          |  |  |
|            | DNS:                                                                                                    |                                  | *                        |          |  |  |
|            |                                                                                                    | >> Advanced Settings             |                          |          |  |  |
|            |                                                                                                    | Save                             |                          |          |  |  |

## **凶** Advanced Settings

Advanced Settings provide some optional features applicable to both Web authentication V1 and Web authentication V2.

| ePortal       | iPortal                                                                                                    | WeChat Authentication             | Marketing Authentication                                                                                                    | Advanced               |                                                                               |  |  |
|---------------|----------------------------------------------------------------------------------------------------|-----------------------------------|----------------------------------------------------------------------------------------------------|------------------------|-------------------------------------------------------------------------------|--|--|
| Max           | HTTP Session                                                                                                    | Count: 255 (Range: 1              | (Range: 1-255. Default: 255) The configuration prevents an unauthorized user from sending excessive HTTP requests.                              |                        |                                                                               |  |  |
|               | Redirection Ti                                                                                                    | neout: 3 (Range: 1                | 3 (Range: 1-10. Default: 3) The configuration prevents an unauthorized user from occupying the TCP connection without sending GET/HEAD packets. |                        |                                                                               |  |  |
|               | Update Ir                                                                                                    | terval: 180 (Range: 3             | 0-3600. Default: 180) The configuration                                                                                                    | sets the time interval | to update online user information.                                            |  |  |
| R             | edirection HTT                                                                                                    | P Port: 80                        | (Range: 1-65535) Please                                                                                                    | use ',' to separate po | rt numbers. You can configure up to 10 port numbers.                          |  |  |
| Ki            | ck Inactive Use                                                                                                    | ers Off: 🔲 Enabled                |                                                                                                    |                        |                                                                               |  |  |
| MAC A         | uthentication E                                                                                                    |                                   |                                                                                                    |                        | tion to the WiFi configured with dot1x authentication) This is a kind of MAC- |  |  |
| Authenticatio | 1 - C                                                                                                    |                                   | mption and mainly used for the authenti-<br>torized users) can access the server IP                                                             |                        | figure up to 50 IP addresses.                                                 |  |  |
| Authenticatio | on-Exempted U                                                                                                    | ser IP: The user can access the r | hetwork without authentication. You can                                                                                                    | configure up to 50 IP  |                                                                               |  |  |
|               | Free Un: Users access the URL address without authentication. The maximum configuration allows you to configure 50 |                                   |                                                                                                    |                        |                                                                               |  |  |
|               |                                                                                                    | Free Url:                         | ×                                                                                                    | +Ade                   | d                                                                             |  |  |

## 1.3.4 Security

#### 1.3.4.1 Containment

Rogue APs may exist in a WLAN. Rogue APs may have security vulnerabilities and can be manipulated by attackers to seriously threaten and endanger network security. The containment function can be enabled on the AP to attack rogue devices and prevent other wireless STAs from being associated with rogue devices.

#### **\**Containment Settings

| Containment Settings         | Contained AP               | Trusted AP             |                                                                                                    |
|------------------------------|----------------------------|------------------------|----------------------------------------------------------------------------------------------------|
| Note: The function detects a | nd contains unauthorized c | or malicious APs (such | as rogue AP, unauthorized AP, attacker-controlled AP, illegal bridge and unauthorized ad-hoc device) to protect users. |
| Rogue AP Containment:        | OFF                        |                        |                                                                                                    |
|                              |                            |                        |                                                                                                    |
|                              |                            |                        |                                                                                                    |
|                              |                            |                        |                                                                                                    |
| OFF                          | to enable or c             | lisable rogu           | e AP containment for the device.                                                                                       |

#### **V** Contained AP

| Containment Settings      | Contained AP Trusted        | AP               |                |             |                   |        |
|---------------------------|-----------------------------|------------------|----------------|-------------|-------------------|--------|
| Containment Mode: Contain | APs not associatec ▼ Refres | h Every Minute 🔹 | Clear Rogue AP | SSID-based: |                   | Search |
| SSID                      | MAC                         | Cha              | nnel           | Rate(Mbps)  | RSSI              | \$     |
|                           |                             | No Recor         | rd Found       |             |                   |        |
| Show No.: 10 • Total Co   | ount:0                      |                  |                | I∢ First ∢  | Pre Next ▶ Last ▶ | 1 GO   |

You can select the containment mode and view the WiFi list corresponding to the contained rogue APs.

You can click Clear Rogue AP to clear all contained APs.

#### **N** Trusted AP

When the rogue AP containment function is enabled, the APs not authorized will be contained. However, some APs are trusted devices and special processing is required. You can configure the MAC addresses of trusted devices.

| Contained AP                                                                              | Trusted AP     |                                                       |  |  |  |  |
|-------------------------------------------------------------------------------------------|----------------|-------------------------------------------------------|--|--|--|--|
| Note: The following MAC addresses correspond to trusted APs, which will not be contained. |                |                                                       |  |  |  |  |
|                                                                                           |                |                                                       |  |  |  |  |
|                                                                                           |                |                                                       |  |  |  |  |
| Trusted Vendor List -                                                                     |                |                                                       |  |  |  |  |
|                                                                                           | Multi-to-Multi | SSID:                                                 |  |  |  |  |
|                                                                                           |                | +Add                                                  |  |  |  |  |
|                                                                                           |                |                                                       |  |  |  |  |
|                                                                                           |                |                                                       |  |  |  |  |
|                                                                                           |                | sses correspond to trusted APs, which will not be cor |  |  |  |  |

# 1.3.4.2 Blacklist/Whitelist

To increase wireless security, access for wireless users can be controlled by allowing or not allowing specified users WiFi access.

| BlackList/WhiteList Setti | ings                                                                                                    |
|---------------------------|----------------------------------------------------------------------------------------------------|
| Note: The function speci  | fies the users allowed to access the WIFi or denied from accessing the WIFi. The MAC address is the hardware address of the client (such as laptop or mobile phone) associated with the AP. |
|                           | List Type:      Deny MAC address from accessing WiFi (Blacklist)     O Permit MAC address to access WiFi (Whitelist)                                                                        |
|                           | Username: MAC: +Add                                                                                                    |
|                           | Current MAC: aaaa.aaaa [SSID-based Access Control]                                                                                                    |
|                           | Save                                                                                                    |
|                           |                                                                                                    |
|                           |                                                                                                    |
|                           |                                                                                                    |
| Click the                 | icon to add a MAC address for a user. You can add multiple MAC addresses.                                                                                                    |

Click the SSID-based Access Control link to configure the blacklist and whitelist for each WiFi.

| BlackList/WhiteList Settings       | abcd         | Eweb_AAAA2              | ~                        |                             |                           |                           |                           |                      |
|------------------------------------|--------------|-------------------------|--------------------------|-----------------------------|---------------------------|---------------------------|---------------------------|----------------------|
| Note: The function specifies the u | sers allowed | to access the WiFi or d | enied from accessing the | e WiFi . The MAC address is | s the hardware address of | 'the client (such as lapt | top or mobile phone) asso | ociated with the AP. |
| List Ty                            | /pe: 🖲 Der   | y MAC address from      | n accessing WiFi (Blac   | cklist) 🛛 🔵 Permit MAG      | C address to access W     | 'iFi (Whitelist)          |                           |                      |
|                                    | Userr        | iame:                   | MAC:                     | * X                         | +Add                      |                           |                           |                      |
|                                    | Curre        | nt MAC: aaaa.aaaa       | .aaaa                    |                             |                           |                           |                           |                      |
|                                    | Sa           | ve                      |                          |                             |                           |                           |                           |                      |
|                                    |              |                         |                          |                             |                           |                           |                           |                      |

# 1.3.4.3 Dynamic Blacklist

Add malicious attack sources to the dynamic blacklist to prohibit access.

| Dynamic Blacklist Settings                                                                                                    |                                    |                                             |                               |  |  |
|----------------------------------------------------------------------------------------------------|------------------------------------|---------------------------------------------|-------------------------------|--|--|
| Note: With attack detection and dynamic blacklist function enabled, the AP adds the attack source to the dynamic blacklist automatically after identifying the attack. When the effective time runs out, the attack source is removed from the blacklist automatically. |                                    |                                             |                               |  |  |
| Detection Mode: 🔲 Flood Attack Detection                                                                                                    | n 🔲 Spoofing Attack Detection 🗌 We | ak Initialization Vector Detection 🛛 📄 DDoS | attack                        |  |  |
| Dynamic Blacklist: 🔲 On                                                                                                    |                                    |                                             |                               |  |  |
| Effective Time: 300                                                                                                    | * (Range:60-1200 seconds)          |                                             |                               |  |  |
| Save                                                                                                    |                                    |                                             |                               |  |  |
| Sefresh XDelete Selected Item                                                                                                    |                                    |                                             |                               |  |  |
| Number                                                                                                    | MAC                                | Effective Time                              | Action                        |  |  |
|                                                                                                    | No Record                          | Found                                       |                               |  |  |
| Show No.: 10 🔻 Total Count:0                                                                                                    |                                    | H F                                         | irst ∢ Pre Next ▶ Last ▶ 1 GO |  |  |

| Dynamic Blacklist Settings                                                                                                    |                           |                                         |                                  |  |  |  |
|----------------------------------------------------------------------------------------------------|---------------------------|-----------------------------------------|----------------------------------|--|--|--|
| Note: With attack detection and dynamic blacklist function enabled, the AP adds the attack source to the dynamic blacklist automatically after identifying the attack. When the effective time runs out, the attack source is removed from the blacklist automatically. |                           |                                         |                                  |  |  |  |
| Detection Mode: 🔲 Flood Attack Detection                                                                                                    | Spoofing Attack Detection | eak Initialization Vector Detection 🛛 🔲 | DDoS attack                      |  |  |  |
| Dynamic Blacklist: 🔲 On                                                                                                    |                           |                                         |                                  |  |  |  |
| Effective Time: 300                                                                                                    | * (Range:60-1200 seconds) |                                         |                                  |  |  |  |
| Save                                                                                                    |                           |                                         |                                  |  |  |  |
| Sefresh ×Delete Selected Item                                                                                                    |                           |                                         |                                  |  |  |  |
| Number                                                                                                    | MAC                       | Effective Time                          | Action                           |  |  |  |
|                                                                                                    | No Record                 | Found                                   |                                  |  |  |  |
| Show No.: 10 • Total Count:0                                                                                                    |                           |                                         | l First ◀ Pre Next ▶ Last ▶ 1 GO |  |  |  |

- 1) Set the parameters and then save the configuration.
- 2) Select the blacklist from the list.
- 3) Click Delete Selected Item and then click OK in the displayed dialog box to finish deleting.

#### 1.3.4.4 Prohibiting Mutual Access of Internal and External Networks

To ensure network security and prevent unwitting information transfer, you can prohibit communication between internal network users by means of configuration. Some special users (users who can access each other) can be identified based on the user name and MAC address.

| User Isolation            |                            |                                         |                      |                                     |  |
|---------------------------|----------------------------|-----------------------------------------|----------------------|-------------------------------------|--|
| Note: The function prever | nts users from communicati | ng with each other without affecting th | neir access to the r | ietwork, ensuring service security. |  |
| User Isolation:           | ON                         |                                         |                      |                                     |  |
| Allowed MAC:              | Username:                  | MAC:                                    | * X                  | +Add                                |  |
|                           | Current MAC: 00d0.f822.    |                                         |                      | ]                                   |  |
|                           | Save                       |                                         |                      |                                     |  |
|                           |                            |                                         |                      |                                     |  |
|                           |                            |                                         |                      |                                     |  |
|                           |                            |                                         |                      |                                     |  |
|                           |                            |                                         |                      |                                     |  |
| User Is                   | olation: ON                | to enable or disable                    | mutual acc           | ess for internal network users.     |  |

- 2) Click to delete the MAC address of the user.
- 3) Click the Add icon to add a MAC address for a mutual-access user. You can add multiple MAC addresses.
- 4) Click **Save** to finish the configuration.

#### 1.3.4.5 Anti-attack/ARP Table

Some malicious attacks are always found in the network environment. These attacks may bring about an extremely heavy burden for the switch, resulting in the switch using an excessive amount of CPU power and giving rise to a potential operational failure.

#### NFPP

| NFPP AF           | 2P                                                                                                    |
|-------------------|----------------------------------------------------------------------------------------------------|
| ARP-guard:        | Enable ARP-guard, so as to prevent a large number of invalid ARP packets from attacking the device. [ARP-guard List]                                                     |
| IP-guard:         |                                                                                                    |
| ICMP-guard:       | Enable ICMP-guard, so as to prevent a large number of invalid ICMP packets from consuming bandwidth and CPU resources.<br>[ICMP-guard List]                              |
| DHCP-guard:       | Enable DHCP-guard, so as to prevent malicious requests from exhausting DHCP pools and leaving legitimate users unable to access the Internet.<br>[DHCP-guard List]       |
| DHCPv6-guard:     | Enable DHCPV6-guard, so as to prevent malicious requests from exhausting DHCPv6 pools and leaving legitimate users unable to access the Internet.<br>[DHCPv6-guard List] |
| ND-guard:         |                                                                                                    |
| Display NFPP Log: | [Display NFPP Log]                                                                                                    |
|                   | Save Restore Default Settings                                                                                                    |
|                   |                                                                                                    |

- ARP-guard: Enables ARP-guard configuration. Click the ARP-guard List link to view the host where ARP attack is detected.
- 2) IP-guard: Enables IP-guard configuration. Click the IP-guard List link to view the host where IP scanning is detected.
- 3) **ICMP-guard**: Enables ICMP-guard configuration. Click the **ICMP-guard List** link to view the host where an ICMP attack is detected.
- DHCP-guard: Enables DHCP-guard configuration. Click the DHCP-guard List link to view the host where a DHCPv4 attack is detected.
- 5) **DHCPv6-guard**: Enables DHCPv6-guard configuration. Click the **DHCPv6-guard List** link to view the host where a DHCPv6 attack is detected.

#### 6) **ND-guard**: Enables ND-guard configuration.

#### **N** ARP

| NFPF   | PARP                                                                                        |                |                 |                                 |  |  |
|--------|---------------------------------------------------------------------------------------------|----------------|-----------------|---------------------------------|--|--|
| 🎦 Dyna | 🔓 Dynamic Binding>>Static Binding 🧏 Remove static Binding 🍒 Manual Binding IP-based: Search |                |                 |                                 |  |  |
|        | IP                                                                                          | MAC            | Туре            | Action                          |  |  |
|        | 192.168.3.1                                                                                 | 5869.6c71.21de | Dynamic Binding | Dynamic Binding>>Static Binding |  |  |
|        | 192.168.3.2                                                                                 | 5869.6c5c.3cd8 | Local ARP Entry | Dynamic Binding>>Static Binding |  |  |
| Show   | Show No.: 10 • Total Count: 2                                                               |                |                 |                                 |  |  |

#### • Dynamic Binding>>Static Binding

| NFPP     | ARP                                                                               |                |                 |                                 |  |  |  |
|----------|-----------------------------------------------------------------------------------|----------------|-----------------|---------------------------------|--|--|--|
| 🖫 Dynami | 🖁 Dynamic Binding>>Static Binding 🧏 Remove static Binding 🍒 Manual Binding Search |                |                 |                                 |  |  |  |
|          | IP                                                                                | MAC            | Туре            | Action                          |  |  |  |
|          | 192.168.3.1                                                                       | 5869.6c71.21de | Dynamic Binding | Dynamic Binding>>Static Binding |  |  |  |
|          | 192.168.3.2                                                                       | 5869.6c5c.3cd8 | Local ARP Entry | Dynamic Binding>>Static Binding |  |  |  |
| Show No  | Show No.: 10 Total Count: 2                                                       |                |                 |                                 |  |  |  |

- 1) Select one or multiple records from the ARP list.
- 2) Click the Dynamic Binding>>Static Binding icon to switch from dynamic binding to static binding in batches.

#### • Remove static Binding

| NFPP   | ARP                                                                                         |                |                 |                                 |  |  |  |
|--------|---------------------------------------------------------------------------------------------|----------------|-----------------|---------------------------------|--|--|--|
| 🖫 Dyna | 🖁 Dynamic Binding>>Static Binding 🐕 Remove static Binding 🗳 Manual Binding IP-based: Search |                |                 |                                 |  |  |  |
|        | IP                                                                                          | MAC            | Туре            | Action                          |  |  |  |
|        | 192.168.3.1                                                                                 | 5869.6c71.21de | Dynamic Binding | Dynamic Binding>>Static Binding |  |  |  |
|        | 192.168.3.2                                                                                 | 5869.6c5c.3cd8 | Local ARP Entry | Dynamic Binding>>Static Binding |  |  |  |
| Show I | Show No.: 10 Total Count: 2                                                                 |                |                 |                                 |  |  |  |

1) Select one or multiple records from the ARP list.

#### 2) Click the Remove static Binding icon to remove static binding in batches.

#### Manual Binding

| NFPP     | ARP                                        |                              |        |                                      |  |  |
|----------|--------------------------------------------|------------------------------|--------|--------------------------------------|--|--|
| 🖫 Dynami | c Binding>>Static Binding 🛛 😤 Remove stati | c Binding 💦 🗳 Manual Binding |        | IP-based: Search                     |  |  |
|          | IP                                         | MAC                          | Туре   | Action                               |  |  |
|          | 192.168.3.1                                | 5000 0 74 04 1               | 0 1011 | Dynamic Binding>>Static Binding      |  |  |
|          | 192.168.3.2                                | Manual binding ARP           | × ,    | Dynamic Binding>>Static Binding      |  |  |
| Show No  | .: 10 🔻 Total Count: 2                     | IP:                          |        | I∉ First ∉ Pre 1 Next ▶ Last ▶I 1 GO |  |  |
|          |                                            | IP                           |        |                                      |  |  |
|          |                                            | MAC:                         | *      |                                      |  |  |
|          |                                            | ок                           | Cancel |                                      |  |  |
|          |                                            |                              |        |                                      |  |  |
|          |                                            |                              |        |                                      |  |  |

#### 1) Click the Manual Binding icon.

2) Set the IP address and MAC address.

Click OK. The newly bound ARP is displayed in the ARP list after the Save operation succeeded message is displayed.

#### 1.3.4.6 ACL

When receiving a packet on a port, the input ACL checks whether the packet matches the ACE entry for this port. When the device intends to output a packet through a port, the output ACL checks whether the packet matches the ACE entry for this port.

When there are different filtration rules, multiple rules may be applied simultaneously and only several of them can be applied. If a packet matches an ACE entry, this packet is processed (permitted or denied) according to the action policy defined by this ACE.

#### ACL List

| ACL    | ACL Settings ACL Time                                                                                                    |  |  |  |  |  |        |  |  |
|--------|----------------------------------------------------------------------------------------------------|--|--|--|--|--|--------|--|--|
| ACL Li | ACL List: 1 • Add ACL Delete ACL +Add Access Rule × Delete Selected Access Rule                                                                                                    |  |  |  |  |  |        |  |  |
|        | NO.         Source IP/Wil<br>dcard         Source Port<br>ol         Access Contr<br>ol         Protocol         Destination I Destination p<br>P/Wildcard         Time Period         Status         Action |  |  |  |  |  | Action |  |  |
|        | Image: 1         Any         Permit         All Time         Effective         Edit   Move                                                                                                    |  |  |  |  |  |        |  |  |
| Shov   | Show No.: 10 ▼ Total Count:1 I GO                                                                                                    |  |  |  |  |  |        |  |  |

#### Adding an ACL

| AC    | Setting | js AG              | LTime | 9          |                    |               |                             |                   |             |           |             |
|-------|---------|--------------------|-------|------------|--------------------|---------------|-----------------------------|-------------------|-------------|-----------|-------------|
| ACL L | ist: 1  |                    | ▼ Ad  | ld ACL De  | lete ACL           | -Add Access F | Rule 🗙 Deleti               | e Selected Acce   | ss Rule     |           |             |
|       | N0.     | Source IP<br>dcard | S     | ource Port | Access Contr<br>ol | Protocol      | Destination I<br>P/Wildcard | Destination p ort | Time Period | Status    | Action      |
|       | 1       | Anv                |       |            | Permit             |               |                             |                   | All Time    | Effective | Edit   Move |
| Sho   | w No.:  | 10                 | Add A | ACL        |                    |               |                             |                   |             | × :⊧      | 1 GO        |
|       |         |                    |       | ACL Typ    | based Contro       | ol)           | * Both Chii                 |                   |             | u want to |             |

Click Add ACL and set the configuration items in the dialog box displayed. Click OK. The newly added ACL is displayed in the ACL List drop-down list on the left after the Save operation succeeded message is displayed.

Deleting an ACL

| ACL List: 1  Add ACL Delete ACL + Add Access Rule X Delete Selected Access Rule |     |                        |             |                    |          |                             |                      |             |           |            |
|---------------------------------------------------------------------------------|-----|------------------------|-------------|--------------------|----------|-----------------------------|----------------------|-------------|-----------|------------|
|                                                                                 | N0. | Source IP/Wil<br>dcard | Source Port | Access Contr<br>ol | Protocol | Destination I<br>P/Wildcard | Destination p<br>ort | Time Period | Status    | Action     |
|                                                                                 | 1   | Any                    |             | Permit             |          |                             |                      | All Time    | Effective | Edit   Mov |
| Show No.: 10 ▼ Total Count:1 I GO                                               |     |                        |             |                    |          |                             |                      |             |           |            |

1) Select the ACL from the ACL List drop-down list.

#### 2) Click Delete ACL to finish deleting.

• Adding an access rule

| ACL Settings | ACL Time                                                              |             |
|--------------|-----------------------------------------------------------------------|-------------|
| ACL List: 1  | Add ACL Delete ACL +Add Access Rule Delete Selected Access Rule       |             |
| □ NO.        |                                                                       | Action      |
|              | Add Access Rule ×                                                     | Action      |
| 1            |                                                                       | Edit   Move |
| Show No.: 1( | ACL Type: Standard ACL (Source-address-based Control)                 | 1 GO        |
|              | ACL List: <sup>1</sup>                                                |             |
|              | Access Rule Settings                                                  |             |
|              | Access Control:  Permit  Deny Time Period:Please select a time period |             |
|              | Any IP: (For all IP) Single IP IP:                                    |             |
|              | OK Cancel                                                             |             |

- 1) Click Add Access Rule.
- 2) Set the configuration items in the dialog box displayed.
- 3) Click **OK**. The newly added access rule is displayed in the access rule list after the Save operation succeeded message is displayed.
- Editing an access rule
- 1) Click the Edit button for an access rule in the access rule list.

- 2) The configuration for the access rule is displayed in the dialog box and the configuration can be edited.
- 3) Click **OK**. The **Save operation succeeded** message is displayed.
- Deleting an access rule

| ACL Settings ACL Time                                                           |     |                        |             |                    |          |                             |                      |             |           |             |
|---------------------------------------------------------------------------------|-----|------------------------|-------------|--------------------|----------|-----------------------------|----------------------|-------------|-----------|-------------|
| ACL List: 1 • Add ACL Delete ACL +Add Access Rule × Delete Selected Access Rule |     |                        |             |                    |          |                             |                      |             |           |             |
|                                                                                 | N0. | Source IP/Wil<br>dcard | Source Port | Access Contr<br>ol | Protocol | Destination I<br>P/Wildcard | Destination p<br>ort | Time Period | Status    | Action      |
|                                                                                 | 1   | Any                    |             | Permit             |          |                             |                      | All Time    | Effective | Edit   Move |
| Show No.: 10 ▼ Total Count:1 I GO                                               |     |                        |             |                    |          |                             |                      |             |           |             |

1) Select one or multiple records from the access rule list.

Click Delete Selected Access Rule and then click OK in the displayed dialog box to finish deleting.ACL Time

ACLs based on time can be enabled. For example, you can set ACLs to take effect in different time segments for a week, but first a time object must be configured.

| ACL Settings                                                                   | ACL Time                                       |  |  |                       |  |  |  |  |  |
|--------------------------------------------------------------------------------|------------------------------------------------|--|--|-----------------------|--|--|--|--|--|
| +Add Time Object                                                               | +Add Time Object × Delete Selected Time Object |  |  |                       |  |  |  |  |  |
| Time Object     Day     Time Period     Action                                 |                                                |  |  |                       |  |  |  |  |  |
| No Record Found Show No.: 10 ▼ Total Count:0 I4 First 4 Pre Next ▶ Last ▶ 1 GC |                                                |  |  |                       |  |  |  |  |  |
|                                                                                |                                                |  |  | re Next ▶ Last ▶ 1 GO |  |  |  |  |  |

• Adding a time object

| ACL Settings    | ACL Time             |                           |                     |        |
|-----------------|----------------------|---------------------------|---------------------|--------|
| +Add Time Objec | t XDelete Selected 1 | Time Object               |                     |        |
|                 | Time Object          | Day                       | Time Period         | Action |
|                 |                      |                           |                     |        |
|                 | 🗮 Add Time Obje      | ect                       |                     | ×      |
| Show No.: 10    | Object Na            | me:                       | *                   | ► 1 GO |
|                 | Time Pe              | riod Please select ▼ Star | t time ~ End time 🗙 | +Add   |
|                 |                      |                           | Save                | Cancel |

Click Add Time Object, then set the configuration items in the dialog box displayed, and click **Save**. The newly added time object is displayed in the time object list after the **Save operation succeeded** message is displayed.

• Deleting time objects in batches

| ACL Settings ACL Time                         |             |         |             |             |  |  |  |  |
|-----------------------------------------------|-------------|---------|-------------|-------------|--|--|--|--|
| +Add Time Object XDelete Selected Time Object |             |         |             |             |  |  |  |  |
|                                               | Time Object | Day     | Time Period | Action      |  |  |  |  |
|                                               | 323         | Tuesday | 0:00-19:00  | Edit Delete |  |  |  |  |
| Show No.: 10 • Total Count:1 If First         |             |         |             |             |  |  |  |  |

- 1) Select one or multiple records from the time object list.
- 2) Click **Delete Selected Time Object** and then click **OK** in the dialog box displayed to finish deleting.
- Editing a time object

| ACL Settings    | ACL Time                               |            |                        |                |
|-----------------|----------------------------------------|------------|------------------------|----------------|
| +Add Time Objec | t XDelete Selected                     | ime Object |                        |                |
|                 | Time Object                            | Day        | Time Period            | Action         |
|                 | 323                                    | Tuesday    | 0:00-19:00             | Edit Delete    |
| Show No.: 10    | Edit Time Peri<br>Object Na<br>Time Pe | me: 323    | *<br>~ 19:00 ×<br>Save | +Add<br>Cancel |

- 1) Click the **Edit** button for a time object in the list.
- 2) The configuration about the time object is displayed in the dialog box. Then edit the configuration.
- 3) Click Save. The Save operation succeeded message is displayed.
- Deleting a time object

| ACL Time |  |  |
|----------|--|--|
|----------|--|--|

#### +Add Time Object XDelete Selected Time Object

|      | Time Object               | Day     | Time Period    | Action               |
|------|---------------------------|---------|----------------|----------------------|
|      | 323                       | Tuesday | 0:00-19:00     | Edit Delete          |
| Show | w No.: 10 🔻 Total Count:1 |         | I4 First ∢ Pre | 1 Next ▶ Last ▶ 1 GO |

Click the **Delete** button for a time object in the list.

## 1.3.5 Advanced

#### 1.3.5.1 VLAN

A Virtual Local Area Network (VLAN) is a logical network created based on a physical network. A VLAN can be categorized into Layer-2 networks of the OSI model.

A VLAN has the same properties as a common LAN, except for physical location limitation. Unicast, broadcast and multicast frames of Layer 2 are forwarded and transmitted within a VLAN, keeping traffic segregated.

We may define a port as a member of a VLAN, and all terminals connected to this port are parts of a virtual network that supports multiple VLANs. You do not need to adjust the network physically when adding, removing and modifying users. Communication among VLANs is realized through Layer-3 devices, as shown in the following figure.

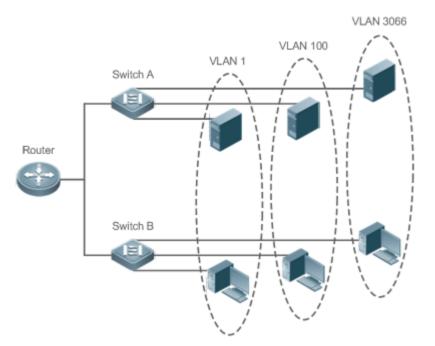

The VLANs supported by Nodexon products comply with the IEEE802.1Q standard. A maximum of 4094 VLANs (VLAN ID 1-4094) are supported, among which VLAN 1 cannot be deleted.

| VLAN Se  | VLAN Settings                   |      |           |                   |        |  |  |  |  |  |
|----------|---------------------------------|------|-----------|-------------------|--------|--|--|--|--|--|
| +Add VLA | +Add VLAN ×Delete Selected VLAN |      |           |                   |        |  |  |  |  |  |
|          | VLAN ID                         | IPv4 | IPv4 Mask | IPv6 Address/Mask | Action |  |  |  |  |  |

|     | VEANID                   | 11- 14       | IF V4 Wask    | IF VO AUULESS/ WASK | Action      |
|-----|--------------------------|--------------|---------------|---------------------|-------------|
|     | 1                        |              |               |                     | Edit        |
|     | 13                       | 192.168.13.1 | 255.255.255.0 |                     | Edit Delete |
| Sho | w No.: 10 🔻 Total Count: |              |               | I€ First € Pre 1 Ne |             |

Adding a VLAN

I∢ First ∢ Pre 1 Next ▶ Last ▶

1 GO

| VLAN Settings                |                                  |                   |                   |                      |
|------------------------------|----------------------------------|-------------------|-------------------|----------------------|
|                              |                                  |                   |                   |                      |
| ULAN ID                      | IPv4                             | IPv4 Mask         | IPv6 Address/Mask | Action               |
| 1                            | 192.168.1.1                      | 255.255.255.0     |                   | Edit                 |
| 2                            |                                  |                   |                   | Edit Delete          |
| Show No.: 10 • Total Count:2 | Add VLAN VLAN ID : IP:  Advanced | • (Range: 1-4094) |                   | 1 Next ▶ Last № 1 GO |

Click Add VLAN. A dialog box is displayed, as shown in the preceding figure. Set corresponding parameters in the dialog box and click **Save**. The newly added VLAN is displayed in the VLAN list after the **Add operation succeeded** message is displayed.

• Deleting VLANs in batches

| VLAN Settings                   |         |              |               |                   |             |  |  |  |
|---------------------------------|---------|--------------|---------------|-------------------|-------------|--|--|--|
| +Add VLAN ×Delete Selected VLAN |         |              |               |                   |             |  |  |  |
|                                 | VLAN ID | IPv4         | IPv4 Mask     | IPv6 Address/Mask | Action      |  |  |  |
|                                 | 1       |              |               |                   | Edit        |  |  |  |
|                                 | 13      | 192.168.13.1 | 255.255.255.0 |                   | Edit Delete |  |  |  |
|                                 | 32      |              |               |                   | Edit Delete |  |  |  |

- Show No.: 10 🔻 Total Count:3
- 1) Select the VLAN to be deleted from the list.
- 2) Click Delete Selected VLAN to finish deleting.
- Editing a VLAN

| VLAN Settin | gs                 |                  |                  |                   |               |
|-------------|--------------------|------------------|------------------|-------------------|---------------|
| Add VLAN    | XDelete Selected V | 'LAN             |                  |                   |               |
|             | VLAN ID            | IPv4             | IPv4 Mask        | IPv6 Address/Mask | Action        |
|             | 1                  |                  |                  |                   | Edit          |
| )           | Edit VLAN          |                  |                  |                   | × Edit Delete |
| )           |                    |                  |                  |                   | Edit Delete   |
| now No.: 1  | VL                 | AN ID : 13       | * (Range: 1-4094 | 4)                | .ast ▶ 1 GO   |
|             |                    | IP: 192.168.13.1 |                  |                   |               |
|             |                    | > Advanced Setti | inas             |                   |               |
|             |                    |                  | -                |                   |               |
|             |                    |                  |                  | Save Cancel       |               |
|             |                    |                  |                  | Gancer            |               |
|             |                    |                  |                  |                   |               |

Click the **Edit** button. A dialog box is displayed, as shown in the preceding figure. Click **Save**. The **Save operation succeeded** message is displayed.

#### Deleting a VLAN

VLAN Settings

#### +Add VLAN X Delete Selected VLAN

|      | VLAN ID                                                         | IPv4         | IPv4 Mask     | IPv6 Address/Mask | Action      |  |
|------|-----------------------------------------------------------------|--------------|---------------|-------------------|-------------|--|
|      | 1                                                               |              |               |                   | Edit        |  |
|      | 13                                                              | 192.168.13.1 | 255.255.255.0 |                   | Edit Delete |  |
|      | 32                                                              |              |               |                   | Edit Delete |  |
| Shov | Show No.: 10 • Total Count:3 If First • Pre 1 Next • Last • 1 G |              |               |                   |             |  |

Click the **Delete** button for a VLAN in the list and then click **OK** in the displayed dialog box to finish deleting .

#### 1.3.5.2 Port

A port is a physical entity that is used for connections on the network devices.

#### Speed

Generally, the speed of an Ethernet physical port is determined through negotiation with the peer device. The negotiated speed can be any speed within the interface capability. You can also configure any speed within the interface capability for the Ethernet physical port on the Web page.

When you configure the speed of an AP port, the configuration takes effect on all of its member ports. (All these member ports are Ethernet physical ports.)

#### Duplex Mode

- Set the duplex mode of the interface to full-duplex so that the interface can receive packets while sending packets.
- Set the duplex mode of the interface to half-duplex so that the interface can receive or send packets at a time.
- Set the duplex mode of the interface to auto-negotiation so that the duplex mode of the interface is determined through auto negotiation between the local interface and peer interface.

#### Interface Name

You can configure the name of an interface based on the purpose of the interface. For example, if you want to assign GigabitEthernet 1/1 for exclusive use by user A, you can describe the interface as "Port for User A."

#### **Administrative Status**

You can configure the administrative status of an interface to disable the interface as required. If the interface is disabled, no frame will be received or sent on this interface, and the interface will loss all its functions. You can enable a disabled interface by configuring the administrative status of the interface. Two types of interface administrative status are defined: Up and Down. The administrative status of an interface is Down when the interface is disabled, and Up when the interface is enabled.

#### **N** Port Settings

| Port Settings |             |             |                                          |        |
|---------------|-------------|-------------|------------------------------------------|--------|
| Port          | Status      | Description | Information                              | Action |
| Fa0/2         | Down        |             |                                          | Edit   |
| Gi0/1         | Up          |             | IPv4: 172.18.124.91, Mask: 255.255.255.0 | Edit   |
| Show No.: 10  | ▼ Total Cou | n t:2       | I∢First ∢ Pre 1 Next ▶ Last▶I            | 1 GO   |

Editing port settings

| Port Settings |        |                                                                          |                                          |        |
|---------------|--------|--------------------------------------------------------------------------|------------------------------------------|--------|
| Port          | Status | Description                                                              | Information                              | Action |
| Fa0/2         | Down   |                                                                          |                                          | Edit   |
| Gi0/1         |        |                                                                          | TD 4 170 10 104 04 04 04 1 DEC SEC SEC 0 | Edit   |
| Show No.: 10  | Edit   | Port GigabitEthernet 0/1                                                 | × . H 1                                  | GO     |
|               |        | IPv4: 172.18.124.91<br>Mask: 255.255.255.0<br>Description: >> Advanced S |                                          |        |

- 1) Click the **Edit** button for a port in the list.
- 2) The configuration for the port is displayed in the dialog box. Next, edit the configuration.
- 3) Click Save. The Save operation succeeded message is displayed.

#### 1.3.5.3 Route

Routing is the process of selecting a path for traffic in a network, or between or across multiple networks.

Static routing is a form of routing that occurs when a router uses a manually-configured routing entry. In many cases, static routes are manually configured by a network administrator by adding in entries into a routing table, though this may not always be the case.

Default route is a setting on a computer that defines the packet forwarding rule to use when no specific route can be determined for a given Internet Protocol (IP) destination address. All packets for destinations not established in the routing table are sent via the default route.

| Route Settings                                              |                        |             |                  |             |               |               |             |  |
|-------------------------------------------------------------|------------------------|-------------|------------------|-------------|---------------|---------------|-------------|--|
| +Add Static Route +Add Default Route ×Delete Selected Route |                        |             |                  |             |               |               |             |  |
|                                                             | Destination Subne<br>t | Subnet Mask | Next Hop Address | Egress Port | Routing       | Туре          | Action      |  |
|                                                             | 0.0.0                  | 0.0.0.0     | 172.18.124.1     |             | Primary Route | Default Route | Edit Delete |  |
| Show No.: 10 ▼ Total Count:1 I GO                           |                        |             |                  |             |               |               |             |  |

Adding a static route

| Route Settings        |                                                                                                    |             |
|-----------------------|----------------------------------------------------------------------------------------------------|-------------|
| +Add Static Route     | +Add Default Route ×Delete Selected Route                                                             |             |
| Destinatio            | Add Static Route ×                                                                                    | Action      |
| 0.0.(<br>Show No.: 10 | IP Type: ● IPv4 ● IPv6 Destination Subnet:  Subnet Mask:  Egress Port: Select Port  Next Hop Address: | Edit Delete |
|                       | Routing: Primary Route                                                                                |             |

Click Add Static Route, set the configuration items in the dialog box displayed, and click Save. The newly added static route is displayed in the route list after the Save operation succeeded message is displayed.

• Adding the default route

| Rou | ute Settings   |                                           |             |
|-----|----------------|-------------------------------------------|-------------|
| +Ad | d Static Route | +Add Default Route ×Delete Selected Route |             |
|     | Destination t  | $\equiv$ Add Default Route $	imes$        | Action      |
|     | 0.0.C          |                                           | Edit Delete |
| Sho | w No.: 10      | IP Type: ● IPv4                           | ▶ 1 GO      |
|     |                | Egress Port: Select Port 🔹                |             |
|     |                | Next Hop Address: *                       |             |
|     |                | Routing: Primary Route                    |             |
|     |                |                                           |             |
|     |                | Save cancel                               |             |
|     |                |                                           |             |

Click Add Default Route. Set the configuration items in the displayed dialog box, and click Save. The newly added route is displayed in the route list after the Save operation succeeded message appears.

Deleting routes in batches

| Dest    | ination Subne<br>t | Subnet Mask | Next Hop Address | Egress Port | Routing       | Туре                          | Action     |
|---------|--------------------|-------------|------------------|-------------|---------------|-------------------------------|------------|
|         | 0.0.0.0            | 0.0.0.0     | 172.18.124.1     |             | Primary Route | Default Route                 | Edit Delet |
| ow No.: | 10 🔻 Total (       | Count:1     |                  |             | 🛿 First 🖪     | Pre <mark>1</mark> Next ▶ Las | t 🕨 🛛 🛛 🖸  |
| No.:    | 10 V Total C       | .ount:1     |                  |             | I¶ First ¶    | Pre ⊥ Next ▶ Las              | t 🎮 🔡 📘    |
|         |                    |             |                  |             |               |                               |            |
|         |                    |             |                  |             |               |                               |            |

- 2) Click **Delete Selected Route** to finish deleting.
- Editing a route

| Rou  | te Settings    |                                           |             |
|------|----------------|-------------------------------------------|-------------|
| +Add | I Static Route | +Add Default Route ×Delete Selected Route |             |
|      | Destination t  | $\equiv$ Edit Default Route $	imes$       | Action      |
|      | 0.0.C          |                                           | Edit Delete |
| Shov | w No.: 10      | IP Type: ● IPv4  ○ IPv6                   | H 1 GO      |
|      |                | Egress Port: Select Port 🔹                |             |
|      |                | Next Hop Address: 172.18.124.1 *          |             |
|      |                | Routing: Primary Route                    |             |
|      |                |                                           |             |
|      |                | Save cancel                               |             |
|      |                |                                           |             |
|      |                |                                           |             |

- 1) Click the **Edit** button for a route in the list.
- 2) A dialog box is displayed, as shown in the preceding figure. The configuration for the route is displayed. Next, edit the configuration.
- 3) Click Save. The Save operation succeeded message is displayed.
- Deleting a route

| ·Add                              | Static Route +Add                  | d Default Route 🗙 | Delete Selected Route |             |               |               |             |
|-----------------------------------|------------------------------------|-------------------|-----------------------|-------------|---------------|---------------|-------------|
|                                   | Destination Subne<br>t Subnet Mask |                   | Next Hop Address      | Egress Port | Routing       | Туре          | Action      |
|                                   | 0.0.0                              | 0.0.0.0           | 172.18.124.1          |             | Primary Route | Default Route | Edit Delete |
| Show No.: 10 ▼ Total Count:1 I GO |                                    |                   |                       |             |               |               |             |

Click the Delete button for a route in the list and then click OK in the displayed dialog box to finish deleting.

## 1.3.5.4 DHCP

Dynamic Host Configuration Protocol (DHCP) is a client/server protocol that automatically provides an Internet Protocol (IP) host with its IP address and other related configuration information such as the subnet mask and default gateway. RFCs 2131 and 2132 define DHCP as an Internet Engineering Task Force (IETF) standard based on Bootstrap Protocol (BOOTP), a protocol with which DHCP shares many implementation details. DHCP allows hosts to obtain required TCP/IP configuration information from a DHCP server.

DHCP supports three mechanisms for IP address allocation. In "automatic allocation", DHCP assigns a permanent IP address to a client. In "dynamic allocation", DHCP assigns an IP address to a client for a limited period of time (or until the client explicitly relinquishes the address). In "static allocation", a client's IP address is assigned by the network administrator, and DHCP is used simply to convey the assigned address to the client. A particular network will use one or more of these mechanisms, depending on the policies of the network administrator.

## **DHCP Settings**

|    | Name                                           | IP Address Range | Default Gateway | Lease Time | DNS                               | Action      |
|----|------------------------------------------------|------------------|-----------------|------------|-----------------------------------|-------------|
|    | web_sta_pool_1 192.168.13.1-192.168.1<br>3.254 |                  | 192.168.13.1    | 8 hour(s)  | 114.114.114.114                   | Edit Delete |
| ow | No.: 10 🔻 Total C                              | ount:1           |                 | H F        | First ∢ Pre <mark>1</mark> Next ▶ | Last 🕅 🛛 🖸  |

• Adding a DHCP Pool

| DHCP Settings | Static Address Cli    | ient List                |        |
|---------------|-----------------------|--------------------------|--------|
|               |                       | ded Address Denge DUCDON |        |
| Na            | Add DHCP              | ×                        | Action |
| web_sta       | Pool Name:            | *                        | Delete |
| Show No.: 10  | Type: 🖲               | IPv4 🔘 IPv6              | 1 GO   |
|               | Address Range:        | 1 to 254 *               |        |
|               | Default Gateway:      | *                        |        |
|               | Lease Time: 8         | hour(s) •                |        |
|               | Preferred DNS Server: |                          |        |
|               | Secondary DNS Server: |                          |        |
|               | <u>[Gc</u>            | o to Advanced Settings]  |        |
|               |                       | Save Cancel              |        |

Click **Add DHCP**, set the configuration items in the dialog box displayed, and click **Save**. The newly added DHCP pool is displayed in the DHCP pool list after the **Save operation succeeded** message is displayed.

Deleting DHCPs in batches

| DHCP Settings Static Address Client List |                                                                   |                                 |                 |            |                                  |              |  |  |  |
|------------------------------------------|-------------------------------------------------------------------|---------------------------------|-----------------|------------|----------------------------------|--------------|--|--|--|
| +Add                                     | +Add DHCP × Delete Selected DHCP ØExcluded Address Range DHCP: •• |                                 |                 |            |                                  |              |  |  |  |
|                                          | Name                                                              | IP Address Range                | Default Gateway | Lease Time | DNS                              | Action       |  |  |  |
|                                          | web_sta_pool_1                                                    | 192.168.13.1-192.168.1<br>3.254 | 192.168.13.1    | 8 hour(s)  | 114.114.114.114                  | Edit Delete  |  |  |  |
| Show                                     | No.: 10 🔻 Tota                                                    | Count:1                         |                 | I4 F       | irst ∢ Pre <mark>1</mark> Next ▶ | Last 🕨 🛛 🖸 😡 |  |  |  |

- 1) Select the DHCP pool from the list.
- 2) Click Delete Selected DHCP and then click OK in the dialog box displayed to finish deleting.
- Configuring excluded address range

| DHC   | P Settings | Static Address             | Client L    | ist                |            |                                                      |                     |
|-------|------------|----------------------------|-------------|--------------------|------------|------------------------------------------------------|---------------------|
| + Add | DHCP XDe   | ete Selected DHCP          | OExcluded A | ddress Range DHCP: | ON         |                                                      |                     |
|       | Nam        | e IP Addre                 | ss Range    | Default Gateway    | Lease Time | DNS                                                  | Action              |
|       | web_sta_p  | ool_1 192.168.13.1<br>3.25 |             | 192.168.13.1       | 8 hour(s)  | 114.114.114.114                                      | Edit Delete         |
| Show  | / No.: 10  | Excluded Addre             | ess Range   |                    |            |                                                      | × <sup>1</sup> 1 GO |
|       |            |                            |             |                    |            | he excluded address ran<br>ndicates one single exclu | -                   |
|       |            | Excluded Addre             | ess         | -                  |            | +                                                    |                     |
|       |            | Range1                     | L:          |                    |            |                                                      |                     |
|       |            |                            |             |                    |            |                                                      |                     |

Click **Excluded Address Range**. A dialog box is displayed, as shown in the preceding figure. Set the configuration items in the displayed dialog box, and click **Save**. The newly configured address range is displayed in the DHCP pool list after the **Save operation succeeded** message is displayed.

| DHC  | P Settings | Static Ad             | ldress                | Client Li  | st    |                   |            |                 |            |                 |     |               |
|------|------------|-----------------------|-----------------------|------------|-------|-------------------|------------|-----------------|------------|-----------------|-----|---------------|
| +Add | DHCP XDe   | lete Selected [       | рнср 🖉                | Excluded A | ddres | s Range DHC       | P: ON      |                 |            |                 |     |               |
|      | Nam        | e IF                  | P Address             | Range      | Def   | ault Gateway      | Le         | ase Time        |            | DNS             |     | Action        |
|      | web_sta_p  | ool_1 <sup>192.</sup> | .168.13.1-1<br>3.254  |            | 19    | 92.168.13.1       | 8          | hour(s)         | 114.       | 14.114.114      |     | Edit Delete   |
| Show | / No.: 10  | Exclude               | d Addres              | s Range    |       |                   |            |                 |            |                 | ×   | ▶ <u>1</u> GO |
|      |            | Exclude               |                       |            |       | esses will not be |            |                 |            |                 |     |               |
|      |            |                       | Kange                 | address.   | tu as | 1.1.1.1-1.1.1.3   | u. Entenny | orny 1.1.1.1 ir | iuicales o | ne single exclu | ueu |               |
|      |            | Exclude               | ed Addres<br>Range1 : |            |       | -                 |            |                 | +          |                 |     |               |
|      |            |                       |                       |            |       |                   |            |                 | Save       | Cancel          |     |               |

DHCP service

|      | Setungs            | c Address Client L              |                 | ON         |                                  |                    |
|------|--------------------|---------------------------------|-----------------|------------|----------------------------------|--------------------|
|      | Name               | IP Address Range                | Default Gateway | Lease Time | DNS                              | Action             |
|      | web_sta_pool_1     | 192.168.13.1-192.168.1<br>3.254 | 192.168.13.1    | 8 hour(s)  | 114.114.114.114                  | Edit Delete        |
| Show | No.: 10 ▼ Total Co | ount:1                          |                 | I∢ F       | ïrst ∢ Pre <mark>1</mark> Next ▶ | Last № <u>1</u> GO |
| lick | DHCP: ON to e      | nable or disable the l          | DHCP service.   |            |                                  |                    |

• Editing a DHCP pool

| tion   |
|--------|
|        |
| Delete |
| GO     |
|        |
|        |
|        |
|        |
|        |
|        |
|        |
|        |
|        |
|        |
|        |

- 1) Click the **Edit** button for a DHCP pool in the list.
- 2) The configuration for the DHCP pool is displayed in the dialog box. Next, edit the configuration.
- 3) Click Save. The Save operation succeeded message is displayed.
- Deleting a DHCP pool

| DHCP Settings Static Address                                     |                | atic Address Client L           | ist             |            |                 |             |
|------------------------------------------------------------------|----------------|---------------------------------|-----------------|------------|-----------------|-------------|
| +Add DHCP ×Delete Selected DHCP ØExcluded Address Range DHCP: ON |                |                                 |                 |            |                 |             |
|                                                                  | Name           | IP Address Range                | Default Gateway | Lease Time | DNS             | Action      |
|                                                                  | web_sta_pool_1 | 192.168.13.1-192.168.1<br>3.254 | 192.168.13.1    | 8 hour(s)  | 114.114.114.114 | Edit Delete |
| Show No.: 10 • Total Count:1 Id First 4 Pre 1 Next > Last > 1 GO |                |                                 |                 |            |                 |             |

## Click **Delete** to finish deleting.

## **Static Address**

| DHC  | P Settings                                   | Static Address | Client List   |                 |                |            |             |
|------|----------------------------------------------|----------------|---------------|-----------------|----------------|------------|-------------|
| +Add | +Add Static Address ×Delete Selected Address |                |               |                 |                |            |             |
|      | Client Name                                  | Client IP      | Mask          | Gateway Address | Client MAC     | DNS Server | Action      |
|      | dd                                           | 2.2.2.2        | 255.255.255.0 |                 | 0002.0002.0002 |            | Edit Delete |
| Show | Show No.: 10 Total Count:1 I GO              |                |               |                 |                |            |             |

## • Adding a static address

| DHCP Settings    | Static Address           | Client List |  |   |      |        |             |
|------------------|--------------------------|-------------|--|---|------|--------|-------------|
| +Add Static Addr | ess XDelete Selected Add | tress       |  |   |      |        |             |
| Client           | Add Static Address       |             |  |   |      |        | Action      |
| dc dc            |                          |             |  |   |      |        | Edit Delete |
| Show No.: 10     | Client Name:             |             |  | * |      |        | ▶ 1 GO      |
|                  | Client IP:               |             |  | * |      |        |             |
|                  | Mask:                    |             |  |   |      |        |             |
|                  | Client MAC:              |             |  | * |      |        |             |
|                  | Gateway Address:         |             |  | ] |      |        |             |
|                  | DNS:                     |             |  |   |      |        |             |
|                  |                          |             |  |   |      |        |             |
|                  |                          |             |  |   | Save | Cancel |             |
|                  |                          |             |  |   |      |        |             |

Click Add Static Address, set the configuration items in the displayed dialog box, and then click Save. The newly added static address is displayed in the list after the Save operation succeeded message is displayed.

#### Deleting static addresses in batches

| DHC                               | P Settings     | Static Address     | Client List   |                 |                |            |             |  |
|-----------------------------------|----------------|--------------------|---------------|-----------------|----------------|------------|-------------|--|
| +Add                              | Static Address | ×Delete Selected A | ddress        |                 |                |            |             |  |
|                                   | Client Name    | e Client IP        | Mask          | Gateway Address | Client MAC     | DNS Server | Action      |  |
|                                   | dd             | 2.2.2.2            | 255.255.255.0 |                 | 0002.0002.0002 |            | Edit Delete |  |
| Show No.: 10 • Total Count:1 I GO |                |                    |               |                 |                |            |             |  |
|                                   |                |                    |               |                 |                |            |             |  |

- 1) Select the static address from the list.
- 2) Click Delete Selected Address and then click OK in the dialog box displayed to finish deleting.

#### • Editing a static address

| DHCF   | <sup>o</sup> Settings | Static Address        | Client List            |    |   |      |        |             |
|--------|-----------------------|-----------------------|------------------------|----|---|------|--------|-------------|
| +Add ( | Static Addres         | s XDelete Selected Ac | Idress                 |    |   |      |        |             |
|        | Client                | Edit Static Address   |                        |    |   |      |        | Action      |
|        | dc                    |                       |                        |    |   |      |        | Edit Delete |
| Show   | No.: 10               | ClientNam             | e: dd                  |    | * |      |        | ▶ 1 GO      |
|        |                       | ClientI               | 2.2.2.2                |    | * |      |        |             |
|        |                       | Masi                  | <b>C</b> 255.255.255.0 |    | ] |      |        |             |
|        |                       | Client MA             | C: 0002.0002.000       | 12 | * |      |        |             |
|        |                       | Gateway Addres        | s:                     |    | ] |      |        |             |
|        |                       | DN                    | S:                     |    | ] |      |        |             |
|        |                       |                       |                        |    |   |      |        |             |
|        |                       |                       |                        |    |   | Save | Cancel |             |

- 1) Click the Edit button for a static address in the list. A dialog box is displayed.
- 2) The configuration for the static address is displayed in the dialog box. Next, edit the configuration.
- 3) Click Save. The Save operation succeeded message is displayed.
- Deleting a static address

| DHC                                           | P Settings | Static Address | Client List   |                 |                |            |             |
|-----------------------------------------------|------------|----------------|---------------|-----------------|----------------|------------|-------------|
| +Add Static Address × Delete Selected Address |            |                |               |                 |                |            |             |
|                                               | Client Nam | e Client IP    | Mask          | Gateway Address | Client MAC     | DNS Server | Action      |
|                                               | dd         | 2.2.2.2        | 255.255.255.0 |                 | 0002.0002.0002 |            | Edit Delete |
|                                               |            |                |               |                 |                |            |             |

Click the Delete button for a static address in the list to finish deleting.

## **\**Client List

| DHC    | Settings Static Address | Client List    |                                 |                      |
|--------|-------------------------|----------------|---------------------------------|----------------------|
| 💠 Bind | MAC to Dynamic IP       |                | IP-based:                       | Search               |
|        | IP                      | MAC            | Lease Time                      | Allocation Type      |
|        | 192.168.13.2            | 38bc.1a14.c644 | 0 Day(s) 7 hour(s) 33 minute(s) | Dynamic Allocation   |
| Show   | No.: 20 ▼ Total Count:1 |                | I∢ First ∢ Pre                  | 1 Next ▶ Last ▶ 1 GO |

#### • Binding a MAC address to a dynamic IP address

| DHO  | CP Settings Static Address | Client List    |                                 |                      |
|------|----------------------------|----------------|---------------------------------|----------------------|
| Bind | d MAC to Dynamic IP        |                | IP-based:                       | Search               |
|      | IP                         | MAC            | Lease Time                      | Allocation Type      |
|      | 192.168.13.2               | 38bc.1a14.c644 | 0 Day(s) 7 hour(s) 33 minute(s) | Dynamic Allocation   |
| Shov | v No.: 20 🔻 Total Count:1  |                | 🛿 First 🔳 Pre                   | 1 Next ▶ Last № 1 GO |

- 1) Select the static address from the list.
- 2) Click **Bind MAC to Dynamic IP** and then click **OK** in the displayed dialog box to finish deleting.
- Querying clients based on IP address:

| DHC  | CP Settings Static Address | Client List    |                                 |                      |
|------|----------------------------|----------------|---------------------------------|----------------------|
| Bind | I MAC to Dynamic IP        |                | IP-based:                       | Search               |
|      | IP                         | MAC            | Lease Time                      | Allocation Type      |
|      | 192.168.13.2               | 38bc.1a14.c644 | 0 Day(s) 7 hour(s) 33 minute(s) | Dynamic Allocation   |
| Show | v No.: 20 🔻 Total Count:1  |                | l€ First ◀ Pre                  | 1 Next ▶ Last ▶ 1 GO |

Input the IP address in the text box. Click Search. The search results meeting the criterion are displayed in the list.

## 1.3.5.5 E-bag Optimization

Your AP might not support this function, as it is subject to the actual menu items.

This function is mainly applicable to the E-bag solution for schools. Balanced optimization ensures a smooth network experience and avoids disconnection when a user uses the E-bag application.

#### **Balanced Optimization**

| Balanced Optimization | Group Access                                                                                                    |  |  |  |  |  |  |
|-----------------------|----------------------------------------------------------------------------------------------------|--|--|--|--|--|--|
|                       | Balancing: This function provides a smooth network and avoids disconnection for WiFi user groups (using E-bag application).<br>Note: It is recommended that you enable this function in a multi-user scenario as it may affect extreme performance. |  |  |  |  |  |  |
| Balancing:            | OFF                                                                                                    |  |  |  |  |  |  |
|                       |                                                                                                    |  |  |  |  |  |  |
|                       |                                                                                                    |  |  |  |  |  |  |
|                       |                                                                                                    |  |  |  |  |  |  |
|                       |                                                                                                    |  |  |  |  |  |  |
|                       |                                                                                                    |  |  |  |  |  |  |

It is recommended to enable this function in a multi-user scenario as it may affect performance.

**Scoup Access** 

## **Configuration Guide**

| Balanced Optimi: | zation   | Group Access     |                                                                                                    |
|------------------|----------|------------------|----------------------------------------------------------------------------------------------------|
|                  |          |                  | r for a group of users (secondary users). The secondary users will access the same WiFi as the primary<br>r example, the E-bag application). |
| Group Ac         | cess: ON |                  |                                                                                                    |
|                  |          |                  |                                                                                                    |
|                  |          |                  |                                                                                                    |
|                  |          |                  |                                                                                                    |
|                  |          |                  |                                                                                                    |
| Group Acce       | ess: ON  | button to enable | e or disable the Group Access function.                                                                                                    |

Configure the user binding relationship. Configure bound primary user and secondary user data.

## 1.3.5.6 Unicast/Multicast

Unicast refers to a one-to-one transmission from one point in the network to another point; that is, one sender and one receiver, each identified by a network address.

Multicast is group communication where information is addressed to a group of destination computers simultaneously. Multicast can be one-to-many or many-to-many distribution. Multicast should not be confused with physical layer point-to-multipoint communication.

| Multicast/Unicast        |                                                                                                    |
|--------------------------|----------------------------------------------------------------------------------------------------|
| the need to cross over d | sed to broadcast learning in classroom situations. PCs for students and teachers are in the same broadcast domain. Multicast packets are sent in the broadcast domain without<br>ifferent devices and segments.<br>applied in school-wide broadcast in colleges who have own multicast video servers. |
|                          | Multicast: O Simple O Standard O Close                                                                                                    |
|                          | Save                                                                                                    |
|                          |                                                                                                    |
|                          |                                                                                                    |
|                          |                                                                                                    |
|                          |                                                                                                    |
|                          |                                                                                                    |

Set parameters as required, and then click Save.

## 1.3.5.7 Port Mapping

Generally, this function is used to map a specified port of a specified host in the internal network to a specified port of an external network address.

| ort  | Mapping Setting      | gs                       |                  |                         |                    |               |                |        |
|------|----------------------|--------------------------|------------------|-------------------------|--------------------|---------------|----------------|--------|
| Note | : A port of the spec | cified host on the intra | net is mapped to | the specified port on   | the internet gener | ally.         |                |        |
| Add  | Port Mapping 📏       | Celete Selected Po       | rt Mapping       |                         |                    |               |                |        |
|      | Mapping Mode         | Internal IP Addr<br>ess  | Inner Port       | External IP Addr<br>ess | Outer Port         | Protocol Type | Port           | Action |
|      |                      |                          |                  | No Record Fo            | und                |               |                |        |
| how  | / No.: 10 ▼ To       | otal Count:0             |                  |                         |                    | l€ First ∢ Pr | e Next ⊫ Last∣ | I 1 G  |

• Adding port mapping

| Port Mapping S     | ettings                           |        |
|--------------------|-----------------------------------|--------|
| Note: A port of tl | $\equiv$ Add Port Mapping $	imes$ |        |
| +Add Port Mappi    | Mapping Mode: Port Mapping        |        |
| Mapping            | Internal IP:                      | Action |
|                    | Inner Port: (Range:1-65535)       |        |
| Show No.: 10       | External IP:   Enter Address:  *  | ▶ 1 GO |
| 51100 140 10       | O Use Port Address: Fa0/2 ▼       |        |
|                    | Outer Port: (Range:1-65535)       |        |
|                    | Protocol Type: TCP 🔻              |        |
|                    | Save Cancel                       |        |
|                    |                                   |        |

Click Add Port Mapping, set the configuration items in the dialog box displayed, and then click Save. The newly added port mapping is displayed in the list after the Save operation succeeded message is displayed.

• Batch deleting port mapping entries

| Port                                                                                                    | Port Mapping Settings                                                                                        |         |    |         |     |     |   |             |  |  |
|----------------------------------------------------------------------------------------------------|----------------------------------------------------------------------------------------------------|---------|----|---------|-----|-----|---|-------------|--|--|
| Note: A port of the specified host on the intranet is mapped to the specified port on the internet generally. |                                                                                                    |         |    |         |     |     |   |             |  |  |
| +Add                                                                                                    | +Add Port Mapping ×Delete Selected Port Mapping                                                              |         |    |         |     |     |   |             |  |  |
|                                                                                                    | Mapping Mode Internal IP Addr<br>ess Inner Port External IP Addr<br>ess Outer Port Protocol Type Port Action |         |    |         |     |     |   |             |  |  |
|                                                                                                    | Port Mapping                                                                                                 | 9.5.2.2 | 32 | 6.3.3.3 | 333 | TCP | - | Edit Delete |  |  |
| Shov                                                                                                    | Show No.: 10  Total Count:1 If First  Pre 1 Next  Last  I GO                                                 |         |    |         |     |     |   |             |  |  |
|                                                                                                    |                                                                                                    |         |    |         |     |     |   |             |  |  |
|                                                                                                    |                                                                                                    |         |    |         |     |     |   |             |  |  |

- 1) Select the port mapping from the list.
- 2) Click Delete Selected Port Mapping and then click OK in the displayed dialog box to finish deleting.
- Editing port mapping

| Po  | rt Mapping Se           | ettings                              |             |
|-----|-------------------------|--------------------------------------|-------------|
| No  | <b>te:</b> A port of tl | ≡ Edit Port Mapping ×                |             |
| +Ad | d Port Mappi            |                                      |             |
|     | Mapping                 | Mapping Mode: Port Mapping           | Action      |
|     | Port Map                | Internal IP: 9.5.2.2 *               | Edit Delete |
| Sho | w No.: 10               | Inner Port: 32 * (Range:1-65535)     | ▶ 1 GO      |
|     |                         | External IP: Chitel Address. 6.3.3.3 |             |
|     |                         | Use Port Address: Fa0/2              |             |
|     |                         | Outer Port: 333 * (Range:1-65535)    |             |
|     |                         | Protocol Type: TCP 🔻                 |             |
|     |                         | Save Cancel                          |             |
|     |                         |                                      |             |

- 1) Click the **Edit** button for a port mapping in the list.
- 2) The configuration for port mapping is displayed in the dialog box. Next, edit the configuration.
- 3) Click Save. The Save operation succeeded message is displayed.
- Deleting port mapping

| Port Mapping Settings                                                                                         |                                                         |                         |            |                         |            |               |      |             |  |  |
|----------------------------------------------------------------------------------------------------|---------------------------------------------------------|-------------------------|------------|-------------------------|------------|---------------|------|-------------|--|--|
| Note: A port of the specified host on the intranet is mapped to the specified port on the internet generally. |                                                         |                         |            |                         |            |               |      |             |  |  |
| +Add                                                                                                    | +Add Port Mapping ×Delete Selected Port Mapping         |                         |            |                         |            |               |      |             |  |  |
|                                                                                                    | Mapping Mode                                            | Internal IP Addr<br>ess | Inner Port | External IP Addr<br>ess | Outer Port | Protocol Type | Port | Action      |  |  |
|                                                                                                    | Port Mapping                                            | 9.5.2.2                 | 32         | 6.3.3.3                 | 333        | TCP           | -    | Edit Delete |  |  |
| Shov                                                                                                    | Show No.: 10  Total Count:1 I First  Pre Next Last I GO |                         |            |                         |            |               |      |             |  |  |

Click the **Delete** button for a port mapping entry in the list to finish deleting.

## 1.3.5.8 CWMP

CPE WAN Management Protocol (CWMP) provides a general framework of unified device management, related message specifications, management methods, and data models, so as to solve difficulties in unified management and maintenance of dispersed customer-premises equipment (CPEs), improve troubleshooting efficiency, and save O&M costs.

- CPE: Customer Premises Equipment
- ACS: Auto-Configuration Server
- **RPC**: Remote Procedure Call
- DM: Data Model

For details about TR069 protocol specifications, visit http://www.broadband-forum.org/technical/trlist.php.

The server implements the CPE WAN Management Protocol (CWMP) to manage, configure and monitor APs, routers and switches.

If CWMP is not displayed in the menu, this function is not supported.

| CWMP                       |                                                                                                    |
|----------------------------|----------------------------------------------------------------------------------------------------|
| Note: The server implement | its the CPE WAN Management Protocol (CWMP) to manage, configure and monitor APs, routers and switches. |
| CWMP:                      | ON                                                                                                    |
| Server URL:                | http://103.18.1.162/mcp/tr069se *                                                                      |
| Server Username:           |                                                                                                    |
| Server Password:           |                                                                                                    |
| Device URL:                | http://172.21.2.113:7547/                                                                              |
| Device Username:           |                                                                                                    |
| Device Password:           |                                                                                                    |
| CPE inform interval:       | 30 Range(30-3600s), default 600                                                                        |
|                            | Save                                                                                                   |

#### 1.3.5.9 iBeacon

iBeacon uses Bluetooth low energy proximity sensing to transmit a universally unique identifier picked up by a compatible app or operating system. The identifier and several bytes sent with it can be used to determine the device's physical location, track customers, or trigger a location-based action on the device such as a check-in on social media or a push notification.

iBeacon signals are broadcast over Bluetooth, and mainly applied to WeChat Shake.

**i** If iBeacon is not displayed in the menu, this function is not supported.

| iBeacon                           |                                                     |
|-----------------------------------|-----------------------------------------------------|
| Note: iBeacon signals are broadca | ast over Bluetooth, mainly applied to WeChat Shake. |
| UUID:                             | * format : FDA50693-A4E2-4FB1-AFCF-C6EB07647825     |
| Major:                            | * 0 ~ 65535                                         |
| Minor:                            | * 0 ~ 65535                                         |
| s                                 | Save                                                |
|                                   |                                                     |
|                                   |                                                     |
|                                   |                                                     |
|                                   |                                                     |

## 1.3.6 System

## 1.3.6.1 System Settings

## کا Time

The network device system clock records the time of events on the device. For example, the time shown in system logs is obtained from the system clock. Time is recorded in the format of *year-month-day, hour:minute:second*, day of the week.

When you use a network device for the first time, set its system clock to the current date and time manually.

Set the system time based on the region for the device.

| Time    | Password       | Restore          | Enhancement             | SNMP            | DNS          |                                                                                  |
|---------|----------------|------------------|-------------------------|-----------------|--------------|----------------------------------------------------------------------------------|
|         | Current Time:  | 1970-1-6-00:5    | 9:12                    |                 |              |                                                                                  |
|         | Reset Time:    | 2015-10-13 10:29 | )                       |                 |              |                                                                                  |
|         | Time Zone:     | UTC+0(GMT)       | T                       |                 |              |                                                                                  |
| Time Sy | nchronization: | Automatically s  | ynchronize with an Inte | rnet time servi | er(Please se | et <u>DNS Server</u> first, otherwise the system time will not be synchronized.) |
|         |                | Save             |                         |                 |              |                                                                                  |
|         |                |                  |                         |                 |              |                                                                                  |
|         |                |                  |                         |                 |              |                                                                                  |

#### **N** Password

To improve security for information exchanges, please change the system default password.

| Time       | Password                  | Restore | Enhancement | SNMP | DNS |  |  |  |  |  |  |
|------------|---------------------------|---------|-------------|------|-----|--|--|--|--|--|--|
| ⊒ Web Ma   | ≘ Web Management Password |         |             |      |     |  |  |  |  |  |  |
|            | Username: ad              | min     |             |      |     |  |  |  |  |  |  |
|            | Old Password              |         | *           |      |     |  |  |  |  |  |  |
| N          | lew Password:             |         | *           |      |     |  |  |  |  |  |  |
| Conf       | irm Password:             |         | *           |      |     |  |  |  |  |  |  |
|            |                           | Save    |             |      |     |  |  |  |  |  |  |
| ≘ Telnet P | Password (Telne           |         | assword)    |      |     |  |  |  |  |  |  |
|            | Username: ad              | min     |             |      |     |  |  |  |  |  |  |
| N          | lew Password:             |         | *           |      |     |  |  |  |  |  |  |
| Conf       | irm Password:             |         | *           |      |     |  |  |  |  |  |  |
|            |                           | Save    |             |      |     |  |  |  |  |  |  |

## **N** Restore

Restore configurations to the factory settings. The configuration can be imported and exported in batches, facilitating user operation.

| Time            | Password              | Restore             | Enhancement                 | SNMP               | DNS             |                                                                        |                                |
|-----------------|-----------------------|---------------------|-----------------------------|--------------------|-----------------|------------------------------------------------------------------------|--------------------------------|
| ≡ Import/       | Export Configur       | ation               |                             |                    |                 |                                                                        |                                |
| Note: Ple       | ase don't close or u  | update the page du  | rring import, or import wil | ll fail. If you wa | nt to apply the | new configuration, please restart the device on this page, or the conf | guration will not take effect. |
|                 | File Name:            |                     | file.                       | Impor              | t Export        | Current Configuration                                                  |                                |
|                 |                       |                     |                             |                    |                 |                                                                        |                                |
| <b>∃</b> Restor | e Factory Setting     | <u>js</u>           |                             |                    |                 |                                                                        |                                |
| Note: Aft       | er the device is rese | t to the factory de | fault settings, all configu | rations will be i  | removed. Plea   | se Export Current Configuration before resetting the device.           |                                |
| Res             | tore Factory Settir   | ngs                 |                             |                    |                 |                                                                        |                                |
| Display         | Current Configura     | tion                |                             |                    |                 |                                                                        |                                |
| Dispidy         | current conligura     | uon                 |                             |                    |                 |                                                                        |                                |
|                 |                       |                     |                             |                    |                 |                                                                        |                                |
|                 |                       |                     |                             |                    |                 |                                                                        |                                |
|                 |                       |                     |                             |                    |                 |                                                                        |                                |
|                 |                       |                     |                             |                    |                 |                                                                        |                                |
|                 |                       |                     |                             |                    |                 | ~                                                                      |                                |

After selecting a configuration file, click Import to import this configuration file.

Click Export Current Configuration to download the latest configuration file.

Click Restore Factory Settings to clear the configurations and restore to the initial state.

You can click the **Display Current Configuration** button to view the configurations in the box below this button.

#### **L**Enhancement

To facilitate device management, set **Device Location** for better device examination. After **Login Timeout** is set, the Web system logs out automatically when you leave for a long time, ensuring system security.

| Time       | Password          | Restore        | Enhancement         | SNMP | DNS |  |
|------------|-------------------|----------------|---------------------|------|-----|--|
| ≘ Basic Ir | nformation        |                |                     |      |     |  |
| We         | b Access Port: [  | 80 <b>*</b> (F | ange:80,1025-65535) |      |     |  |
| l          | Login Timeout: [  | 10 min         | •                   |      |     |  |
| De         | evice Location: [ |                |                     |      |     |  |
|            |                   | Save           |                     |      |     |  |
|            |                   |                |                     |      |     |  |
|            |                   |                |                     |      |     |  |
|            |                   |                |                     |      |     |  |
|            |                   |                |                     |      |     |  |

#### SNMP

The Simple Network Management Protocol (SNMP) is by far the dominant protocol in network management. This Protocol (SNMP) was designed to be an easily implementable, basic network management tool that could be used to meet network management needs. It is named Simple Network Management Protocol as it is really easy to understand. A key reason for its widespread acceptance, besides being the chief Internet standard for network management, is its relative simplicity. There are different versions of SNMP, such as SNMP V1, SNMP V2c, and SNMP V3.

| Time        | Password       | Restore | Enhancement | SNMP              | DNS              |                                                                    |
|-------------|----------------|---------|-------------|-------------------|------------------|--------------------------------------------------------------------|
| SN          | NMP Version: 💿 | √2 ● √3 |             |                   |                  |                                                                    |
| Dev         | vice Location: |         | *           |                   |                  |                                                                    |
| SNM         | 1P Password:   |         | *           |                   |                  |                                                                    |
| Tra         | ap Password:   |         | The Tra     | p password can    | not be the sam   | e as the SNMP password.                                            |
| Trap Recipi | ient Address:  | Save    | * You ca    | an configure up l | lo 9 Trap recipi | ents. Please use ',' or press the Enter key to separate addresses. |

Set the configuration items, and click Save.

## **N** DNS

A Domain Name System (DNS) is a distributed database containing mappings between domain names and IP addresses on the Internet, which facilitate users to access the Internet without remembering IP strings that can be directly accessed by computers. The process of obtaining an IP address through the corresponding host name is called domain name resolution (or host name resolution).

DNS consists of a resolver and a DNS server. The DNS server stores the mappings between domain names and IP addresses of all hosts on the network, and implements mutual conversion between the domain names and IP addresses. Both the TCP and UDP port IDs of DNS are 53, and generally a UDP port is used.

Dynamic domain name resolution (DNS) can be enabled only after the DNS server is configured.

| Time       | Password        | Restore | Enhancement | SNMP | DNS |  |
|------------|-----------------|---------|-------------|------|-----|--|
|            | DNS Server 1:   |         |             |      |     |  |
|            |                 |         | •           |      |     |  |
|            |                 | Save    |             |      |     |  |
| Click + to | add a DNS serve | r.      |             |      |     |  |

Click  $\times$  to delete a DNS server.

## 1.3.6.2 Upgrade

## **Local Upgrade**

Download the main program or Web package to the local device and perform local upgrade.

| Local Upgrade               |                                                                                                    |
|-----------------------------|----------------------------------------------------------------------------------------------------|
| Tips: 1. Make sure that the | the corresponding software version from the official website , and then upgrade the device with the following tips.<br>ne software version (main program or Web package) matches the device model. 2. The page may have no response during upgrade. Please do not power off or restart the<br>succeeded message is displayed. |
| Download Software           | e: <u>Official website</u>                                                                                                    |
| File Nam                    | e: <b>Upgrade</b> Cancel                                                                                                    |

Click to select the main program or Web package to be upgraded.

You can click **Cancel** to terminate an ongoing upgrade.

Click the DNS Server and Route links to check network connection.

## 1.3.6.3 Restart

Conveniently restart the system with a click.

| Restart     |                                            |                                    |                                     |  |
|-------------|--------------------------------------------|------------------------------------|-------------------------------------|--|
| Note: Click | ('Restart' to restart the device. Please v | rait for about two minutes and the | e page will be refreshed after rest |  |
|             | Restart                                    |                                    |                                     |  |

Click Restart to restart the device.

## 1.3.6.4 Permission

A system may have multiple users of different levels that correspond to different permissions. You can set or view permissions through the **Permission Settings** page. The system has two default users: user **admin** 

| Permission Settings          |                                     |
|------------------------------|-------------------------------------|
| +Add Administrator           |                                     |
| Username                     | Action                              |
| guest                        | Edit                                |
| Show No.: 10 🔻 Total Count:1 | I∉ First ∉ Pre 1 Next ▶ Last ▶ 1 GO |
|                              |                                     |
|                              |                                     |
|                              |                                     |
|                              |                                     |

#### Adding an administrator

| Permission Settings     |                     |                 |   |      |        |                    |
|-------------------------|---------------------|-----------------|---|------|--------|--------------------|
| +Add Administrator      |                     |                 |   |      |        |                    |
|                         | Username            |                 |   |      | Action |                    |
| Show No.: 10 V Total Cc | ⊟ Add Administrator |                 |   |      | ×      | Jext ▶ Last ▶ 1 GO |
|                         | Username:           |                 | * |      |        |                    |
|                         | Password:           |                 | * |      |        |                    |
|                         | Confirm Password:   |                 | * |      |        |                    |
|                         | Permission:         | - 🗹 🗀 All Pages |   |      |        |                    |
|                         |                     |                 |   | Save | Cancel |                    |

Click **Add Administrator**. A dialog box is displayed, as shown in the preceding figure. Set the configuration items in the dialog box, and click **Save**. The newly added administrator is displayed in the list after the **Save succeeded** message is displayed.

• Editing administrator information

| Permission Settings     |                                                                                                    |             |                    |
|-------------------------|----------------------------------------------------------------------------------------------------|-------------|--------------------|
| +Add Administrator      |                                                                                                    |             |                    |
|                         | Username                                                                                                    | Action      |                    |
| Show No : 10 Total Co   | ≡ Edit Administrator                                                                                                    | ×           |                    |
| Show No.: 10 V Total Co | Username: guest<br>Password:<br>Confirm Password:<br>Permission:<br>Permission:<br>Permission:<br>Permission:<br>Permission:<br>Permission:<br>Permission:<br>Permission:<br>Permission: | •<br>•<br>• | Iext ▶ Last ▶ 1 GO |

- 1) Click the **Edit** button for an administrator in the list.
- 2) A dialog box is displayed, as shown in the preceding figure. The configuration about the administrator is displayed in the dialog box. Then edit the configuration.
- 3) Click Save. The Save operation succeeded message is displayed.
- Deleting an administrator

| Permission Settings          |                                    |
|------------------------------|------------------------------------|
| +Add Administrator           |                                    |
| Username                     | Action                             |
| guest                        | Edit                               |
| we                           | Edit Delete                        |
| Show No.: 10 V Total Count:2 | I First ◀ Pre 1 Next ▶ Last ▶ 1 GO |

Click **Delete** to delete an administrator.

## 1.3.6.5 Logging

Status changes (such as link up and down) or abnormal events may occur anytime. Nodexon products provide the syslog mechanism to automatically generate messages (log packets) in fixed format upon status changes or occurrence of events. These messages are displayed on the related windows such as the Console or monitoring terminal, recorded on media such as the memory buffer or log files, or sent to a group of log servers on the network so that the administrator can analyze

network performance and identify faults based on these log packets. Log packets can be added with the timestamps and sequence numbers and classified by severity level so that the administrator can conveniently read and manage log packets.

Local logs on the device are sent to a corresponding server for storage to facilitate access to these logs.

| Logging Settings                               |                                                                                                    |
|------------------------------------------------|----------------------------------------------------------------------------------------------------|
| <b>Note:</b> Local logs are se<br>lowest is 7. | nt to the corresponding server in order of priority level. Higher the level is, sooner the log is sent. The highest level is level 0 and the |
| Server Loggin                                  | g: ON                                                                                                    |
| Server I                                       | D:                                                                                                    |
| Logging Leve                                   | l: Informational(6)                                                                                                    |
|                                                | Save                                                                                                    |
|                                                |                                                                                                    |

Click to enable or disable the server logging function.

## 1.3.6.6 Detection Tools

The ping tool sends an Internet Control Message Protocol (ICMP) Request message to the destination host to request the for an ICMP Echo Reply message. In this way, the ping tool determines the delay and the connectivity between the two network devices.

When the network is faulty, network connections can be detected for troubleshooting.

| Detection                       |        |
|---------------------------------|--------|
| Port State                      | Normal |
| S WiFi Configuration Detection  | Normal |
| Network Connection State        | Normal |
| Detect Again Advanced Diagnosis |        |

When an AP is faulty, click the Route link to view and configure relevant information.

Click the Advanced Diagnosis button to detect network connection.

## 1.3.6.7 Web Console

You can configure any command on the Web Console as in the Telnet operation. But you cannot log in to an AP using Telnet or entering any command in Shell mode.

| Web Cli       |                         |
|---------------|-------------------------|
| Console Outpu | Background Color: 🔳 🔲 🛄 |
| Ruijie#       |                         |
|               |                         |
|               |                         |
|               |                         |
|               |                         |
|               |                         |
|               |                         |
|               |                         |
|               |                         |
| Command Inpu  | t Send Clear Screen     |

## 1.3.6.8 System Mode

Two types of APs are available: Fat Access Points and Fit Access Points.

A FAT AP is suitable for family and small-scaled networks and provides full features. Generally, one device can implement access, authentication, routing, VPN, address translation, and even the firewall functions.

A FIT AP is suitable for large-scale wireless network deployment. A dedicated wireless controller is needed to provide unified management. A FIT-AP can be used only after the wireless controller delivers configurations and it cannot complete configuration by itself.

Select the AP mode.

## **Configuration Guide**

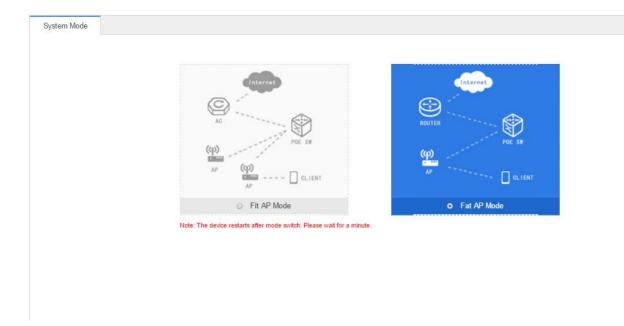

## 1.4 Enabling the Web Server

The Web service is enabled for an AP device when this AP is delivered. By default, the IP address is 192.168.110.1. The following describes how to enable Web service on the CLI when it is disabled.

| Configuration                 | Commands                          |                                                                                                    |  |  |
|-------------------------------|-----------------------------------|----------------------------------------------------------------------------------------------------|--|--|
|                               | enable service web-server         | Enables the Web service.                                                                                 |  |  |
| Configuring the Web           | ip address                        | (Optional) Configures the IP address.                                                                    |  |  |
| Configuring the Web<br>server | webmaster level username password | (Optional) Configures the username and<br>password for logging in to the Web-based<br>management system. |  |  |

## **Configuration Method**

- **↘** Enabling the Web Service
- Mandatory configuration.
- This configuration is performed on the AP device.
- **└** Configuring the IP Address
- Optional configuration.
- **Y** Configuring the Username and Password for Logging in to the Web-Based Management System
- Optional configuration.

 When the Web service is enabled, the administrator username/passwords (admin/admin) and guest user/passwords (guest/guest) are created by default. The passwords of these two accounts can be changed. In addition, you can create other Web-based management accounts.

## Verification

Log in to the Web page by using the preset IP address and Web-based management account and password, then check whether the login is successful.

## **Relevant Commands**

## **↘** Enabling the Web Service

| Command     | enable service web-server [ http   https   all ]                                                     |  |
|-------------|----------------------------------------------------------------------------------------------------|--|
| Parameter   | http   https   all: Enables corresponding services. http enables the HTTP service, https enables the |  |
| Description | HTTPS service, and all enables both the HTTP and HTTPS services. By default, both the HTTP and HTTPS |  |
|             | services are enabled.                                                                                |  |
| Command     | Global configuration mode.                                                                           |  |
| Mode        |                                                                                                    |  |

## **Configuring the IP Address**

| Command     | ip address ip-address ip-mask   |
|-------------|---------------------------------|
| Parameter   | <i>ip-addres</i> s: IP address. |
| Description | <i>ip-mask</i> : network mask.  |
| Command     | Interface configuration mode.   |
| Mode        |                                 |

## **Solution** Configuring the Account and Password for Logging in to the Web-Based Management System

| Command     | webmaster level privilege-level username name password { password   [0 7] encrypted-password                    |
|-------------|----------------------------------------------------------------------------------------------------|
| Parameter   | privilege-level: indicates the level of the permission bound to the user. Three levels are available, which are |
| Description | 0, 1, and 2. The super administrator account (admin) created by default corresponds to level 0, a guest         |
|             | account (guest) corresponds to level 2, and other accounts correspond to level 1.                               |
|             | name: address of the static RP.                                                                                 |
|             | password: The ACL is used to limit the group address range of the static RP service. The default range is all   |
|             | group services.                                                                                                 |
|             | 0   7: password encryption type. 0 indicates no encryption, and 7 indicates simple encryption. The default      |
|             | value is 0.                                                                                                    |
|             | encrypted-password: password.                                                                                   |
| Command     | Global configuration mode.                                                                                      |
| Mode        |                                                                                                    |
| Usage Guide | N/A                                                                                                    |

## **Configuration Example**

## **\** Configuring the Web Server

| Configuration | Enable the Web service.                                                                                 |
|---------------|----------------------------------------------------------------------------------------------------|
| Steps         | Configure the local username and password.                                                              |
|               | Configure the device management IP address. The default management VLAN is VLAN 1.                      |
|               | Configure an IP address for VLAN 1. Ensure that the management IP address can be pinged from the user's |
|               | PC.                                                                                                    |
|               | Nodexon# configure terminal                                                                             |
|               | Nodexon(config)# enable service web-server                                                              |
|               | Nodexon(config)# webmaster level 0 username admin password                                              |
|               | admin Nodexon(config)#interface vlan 1                                                                  |
|               | Nodexon(config-if-VLAN 1)#ip address 192.168.1.200                                                      |
|               | 255.255.255.0 Nodexon(config)# end                                                                      |
|               |                                                                                                    |
| Verification  | Run the <b>show running-config</b> command to display related configuration commands.                   |
|               | Nodexon(config)#show running-                                                                           |
|               | config Building configuration                                                                           |
|               | Current configuration : 6312 bytes                                                                      |
|               |                                                                                                    |
|               |                                                                                                    |
|               | hostname Nodexon                                                                                        |
|               |                                                                                                    |
|               |                                                                                                    |
|               | webmaster level 0 username admin password 7 08022b181b29                                                |
|               | webmaster level 1 username manager password 7 06073f                                                    |
|               | webmaster level 2 username guest password 7 14155f083206                                                |
|               | http update mode auto-detect                                                                            |
|               |                                                                                                    |
|               | :<br>interfere VLAN 1                                                                                   |
|               | interface VLAN 1                                                                                        |
|               | ip address 192.168.1.200 255.255.255.0<br>no shutdown                                                   |
|               |                                                                                                    |
|               | line con O                                                                                              |
|               | line vty 0 4                                                                                            |
|               | login                                                                                                   |
|               | 10011                                                                                                   |
|               |                                                                                                    |
|               | ·<br>End                                                                                                |
|               | Liiu                                                                                                    |

# 1.5 Web-based Configuration Examples

## 1.5.1 Constructing a WLAN for the DHCP Server on the AP Device

The AP is regarded as a wireless router and constructs a small-scale network as a fat AP. The DHCP server is configured on the AP device. The following figure shows the topology.

Figure 1-3 Topology 1 (AP is in routing mode)

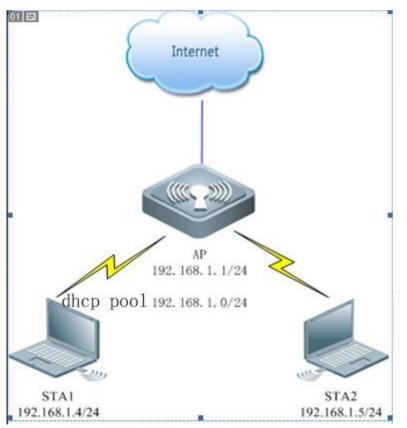

| Configuration              | Description and Command                    |                                                        |  |
|----------------------------|--------------------------------------------|--------------------------------------------------------|--|
|                            | Mandatory. It is used to configure a WLAN. |                                                        |  |
| Construction of a WLAN for | WiFi name                                  | Associates internet access wireless signals for an STA |  |
| the DHCP server on the AP  | WiFi password                              | An STA inputs the password for internet access.        |  |
|                            | DHCP configuration                         | Allocates IP addresses to wireless STAs.               |  |

## Verification

**Select AP working mode and set the Internet connection type** 

| Quick Settings—E         | xternal Network Settings                    |                                               |
|--------------------------|---------------------------------------------|-----------------------------------------------|
|                          |                                             | ·····                                         |
|                          | <ul> <li>AP Access Mode</li> </ul>          | • Wireless Routing Mode                       |
|                          | DHCP in others devices                      | DHCP in AP                                    |
| Det                      | 0.04                                        |                                               |
| Port:                    |                                             | (If you want to change the port, please go to |
|                          | device configuration.)                      |                                               |
| nternet Connection Type: | Static IP (Dedicated IP)                    | •                                             |
| IP:                      |                                             | •                                             |
|                          |                                             | -                                             |
| IP Mask:                 |                                             | •                                             |
| Default Gateway:         |                                             | -<br>]•                                       |
|                          |                                             | _                                             |
| NAT:                     | Check this box if you want to<br>addresses. | convert all internal addresses to external    |

- The AP works in wireless routing mode.
- You can select the following Internet connection types when the AP works in wireless routing mode.
- Static IP (dedicated IP)

| Quick Settings—E          | xternal Network Settings                                           |                                               | × |
|---------------------------|--------------------------------------------------------------------|-----------------------------------------------|---|
|                           | <ul> <li>AP Access Mode</li> <li>DHCP in others devices</li> </ul> | Wireless Routing Mode     DHCP in AP          | • |
| Port:                     |                                                                    | (if you modify the port, please switch to the | İ |
| Internet Connection Type: | Static IP (Dedicated IP)                                           |                                               | I |
| IP:                       | 172.18.124.91                                                      | *                                             | I |
| IP Mask:                  | 255.255.255.0                                                      | *                                             | I |
| Default Gateway:          | 172.18.124.1                                                       | *                                             | ł |
|                           | Have need to be open when a outside                                | network address all converted to IP networks  | - |
|                           |                                                                    | Next                                          |   |

## • PPPoE (ADSL line)

| Quick Settings—E          | xternal Network Settings                                           |                                               | × |
|---------------------------|--------------------------------------------------------------------|-----------------------------------------------|---|
|                           | <ul> <li>AP Access Mode</li> <li>DHCP in others devices</li> </ul> | • Wireless Routing Mode<br>DHCP in AP         | * |
| Port:                     | Gi0/1 •<br>device configuration, link port)                        | (if you modify the port, please switch to the | ł |
| Internet Connection Type: | PPPoE (ADSL line)                                                  |                                               |   |
| Account:                  | 11                                                                 | *                                             |   |
| Password:                 | 11                                                                 | *                                             |   |
| PPPOE IP:                 | Not Obtained                                                       |                                               |   |
|                           | Have need to be open when a outside                                | network address all converted to IP networks  | Ţ |
|                           |                                                                    | Next                                          |   |

## • DHCP (dynamic IP)

| Quick Settings—E          | xternal Network Settings                 |                                               | × |
|---------------------------|------------------------------------------|-----------------------------------------------|---|
|                           |                                          |                                               | • |
|                           | AP Access Mode                           | • Wireless Routing Mode                       |   |
|                           | DHCP in others devices                   | DHCP in AP                                    | 1 |
| Port:                     | Gi0/1   device configuration, link port) | (if you modify the port, please switch to the | l |
| Internet Connection Type: | DHCP (Dynamic IP)                        |                                               | ł |
| Default Gateway:          |                                          | Optional                                      | ł |
| DHCP IP:                  | Not Obtained                             |                                               | ł |
| NAT:                      | Have need to be open when r<br>outside   | network address all converted to IP networks  | Ŧ |
|                           |                                          | Next                                          |   |

# Configure a WiFi name (use a simple name that is easy to remember). A WiFi name contains up to 32 characters.

## Figure 1-4 AP Quick Settings for SSID

| Quick Settings—W      | /iFi                          |              |       | ×      |
|-----------------------|-------------------------------|--------------|-------|--------|
| SSID:                 | Eweb_7EF51                    | •            |       |        |
| WiFi Password:        |                               | Show Pass    | sword |        |
| DHCP:                 | Enable (IP addresses are allo | cated by AP) |       |        |
| Vlan ID:              | 1                             |              |       |        |
| IP Range:             | 192.168.1 1 to 254            | ]            |       |        |
| DHCP Gateway:         | 192.168.1.1                   |              |       |        |
| Preferred DNS Server: | 114.114.114.114               | Optional     |       |        |
| Secondary DNS Server: |                               | Optional     |       |        |
|                       |                               |              |       |        |
|                       |                               |              |       |        |
| 1                     |                               |              | Back  | Finish |

## **凶** Security configuration

• By default, the WPA2-PSK mode is selected. A password consists of 8 to 64 characters and can be a combination of letters, digits, and special characters.

.

## Figure 1-5 AP Quick Settings for Security

| ≡ Qui   | ck Settings—W   | /iFi                          |               | × |
|---------|-----------------|-------------------------------|---------------|---|
|         | SSID:           | Eweb_7EF51                    |               |   |
|         | WiFi Password:  |                               | Show Password |   |
|         | DHCP:           | Enable (IP addresses are allo | cated by AP)  |   |
|         | Vlan ID:        | 1                             |               |   |
|         | IP Range:       | 192.168.1 1 to 254            |               |   |
| I       | DHCP Gateway:   | 192.168.1.1                   |               |   |
| Preferr | ed DNS Server:  | 114.114.114                   | Optional      |   |
| Second  | ary DNS Server: |                               | Optional      |   |
|         |                 |                               |               |   |

....

Back

Finish

## **DHCP** configuration

Figure 1-6 AP Quick Settings for DHCP

| Quick Settings—W      | ViFi                          |               | ) |
|-----------------------|-------------------------------|---------------|---|
| SSID:                 | Eweb_7EF51                    | •             |   |
| WiFi Password:        |                               | Show Password |   |
| DHCP:                 | Enable (IP addresses are allo | cated by AP)  |   |
| Vian ID:              | 1                             |               |   |
| IP Range:             | 192.168.1 1 to 254            |               |   |
| DHCP Gateway:         | 192.168.1.1                   |               |   |
| Preferred DNS Server: | 114.114.114.114               | Optional      |   |
| Secondary DNS Server: |                               | Optional      |   |

|  | Back | Finish |
|--|------|--------|
|--|------|--------|

- IP address range: 192.168.1.0/24 to 192.168.1.254/24.
- DNS server: 192.168.58.110 (Perform configuration based on actual conditions.)
- Click Finish.

## Verification

- Associate an STA with WiFi: Eweb\_AAAA1 and obtain the IP address 192.168.1.4.
- Verify that the STA can connect to the WiFi and then visit the Web through 192.168.1.1.

If the management IP address is changed, use the new management IP address to use the Web again.